# **Contents**

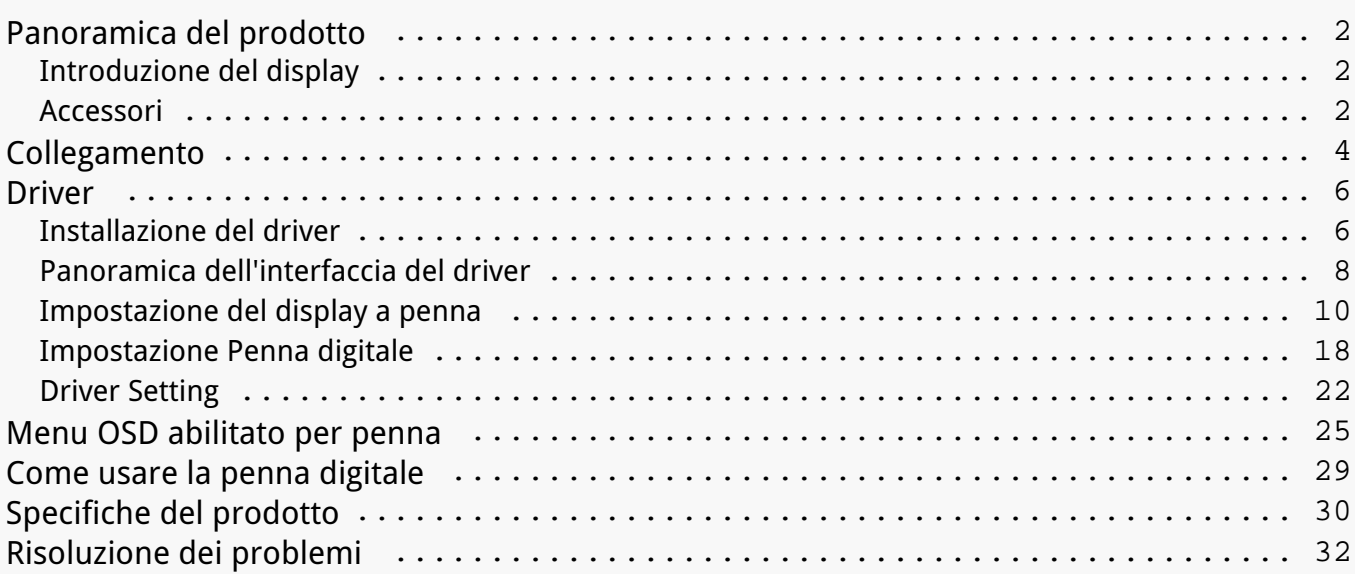

#### <span id="page-1-0"></span>*Panoramica del prodotto Introduzione del display*

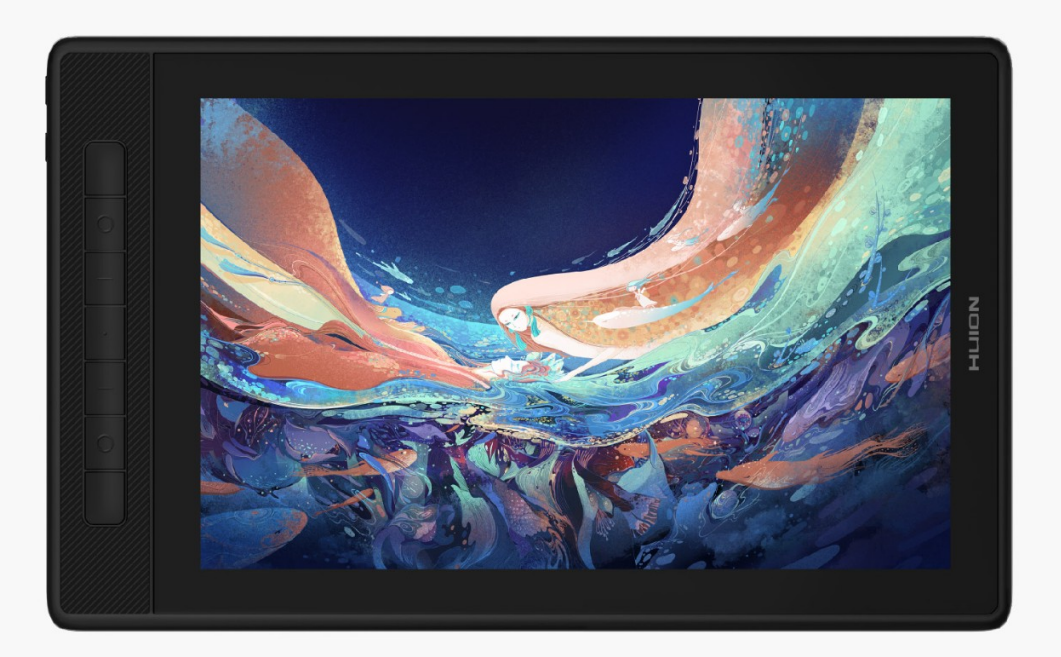

*Grazie per aver scelto HUION Kamvas Pro 13 (2.5 K) display a penna creativo. Come una nuova generazione di professionale pen display, Kamvas Pro 13 (2.5 K) consente di godere di disegno e la creazione con una maggiore efficienza. Con questo display a penna, puoi scrivere e disegnare liberamente, creare linee di larghezza variabile, dipingere immagini in diverse tonalità di colori e acquisire un'esperienza penna su carta.* 

*Per capire meglio e utilizzare questo prodotto, si prega di leggere attentamente questo manuale utente. Essa mostra come utilizzare Kamvas Pro 13 (2.5 K) quando lo si collega a un computer con sistema operativo Windows. E' applicabile anche ai computer che eseguono il sistema operativo Mac a meno che ci sia una nota speciale.*

*Design e specifiche sono soggette a modifiche senza preavviso.*

*Nota: Le immagini nel manuale utente sono solo di riferimento. Accessori*

## *Panoramica del prodotto*

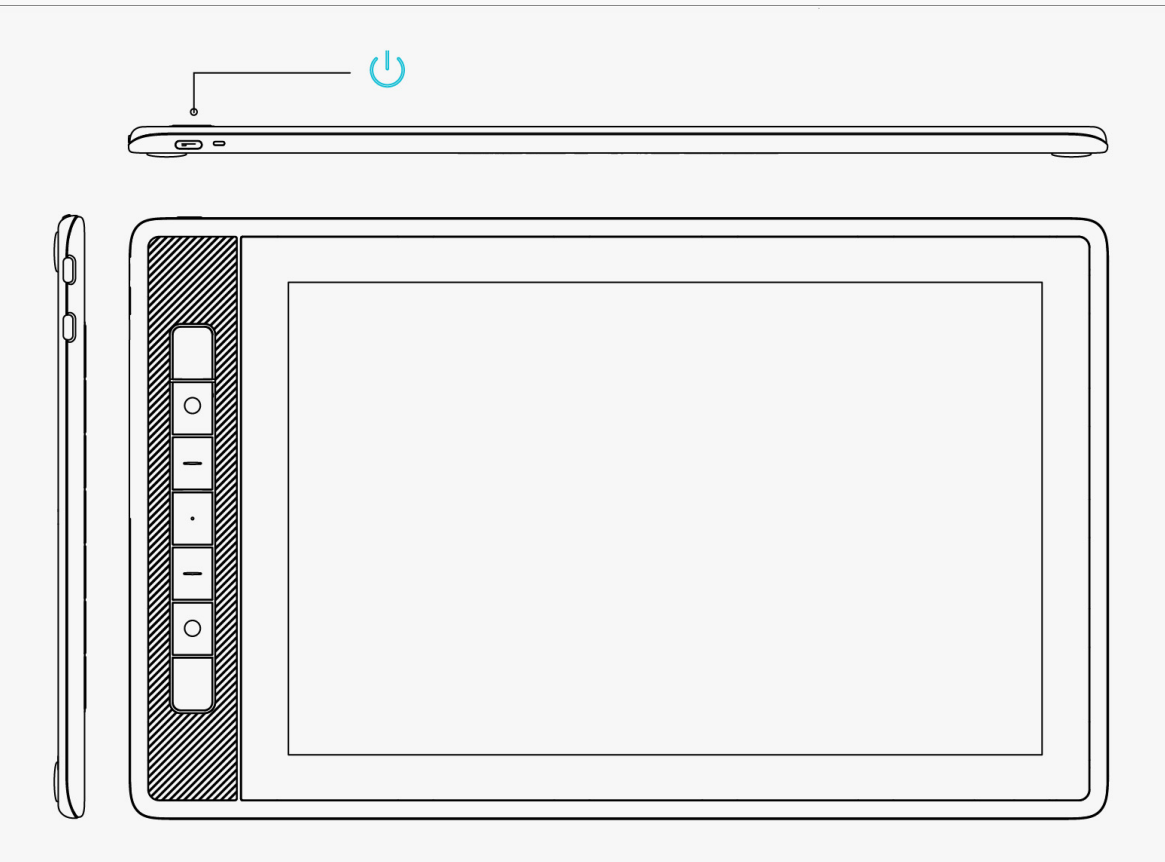

## *Accessori*

*Display a penna\*1*

*Penna digitale senza batteria\*1* 

*Supporto della penna\*1* 

*Standard pennino\*5* 

*Feltro pennino\*5*

*Pennino clip\*1*

*Supporto pieghevole\*1*

*Cavo tre-in-due\*1*

*Cavo esteso\*1*

*Cavo Multifunzione USB-C a USB-C\*1*

*Cavo di alimentazione USB\*1*

*Guida rapida\*1*

# <span id="page-3-0"></span>*Installazione del supporto*

*Un supporto ergonomico regolabile è appositamente progettato per KAMVAS Pro 13 (2.5 K). Regolare l'angolo del vostro pen display in base alle vostre abitudini e porta a un più comodo disegno e esperienza di scrittura.* 

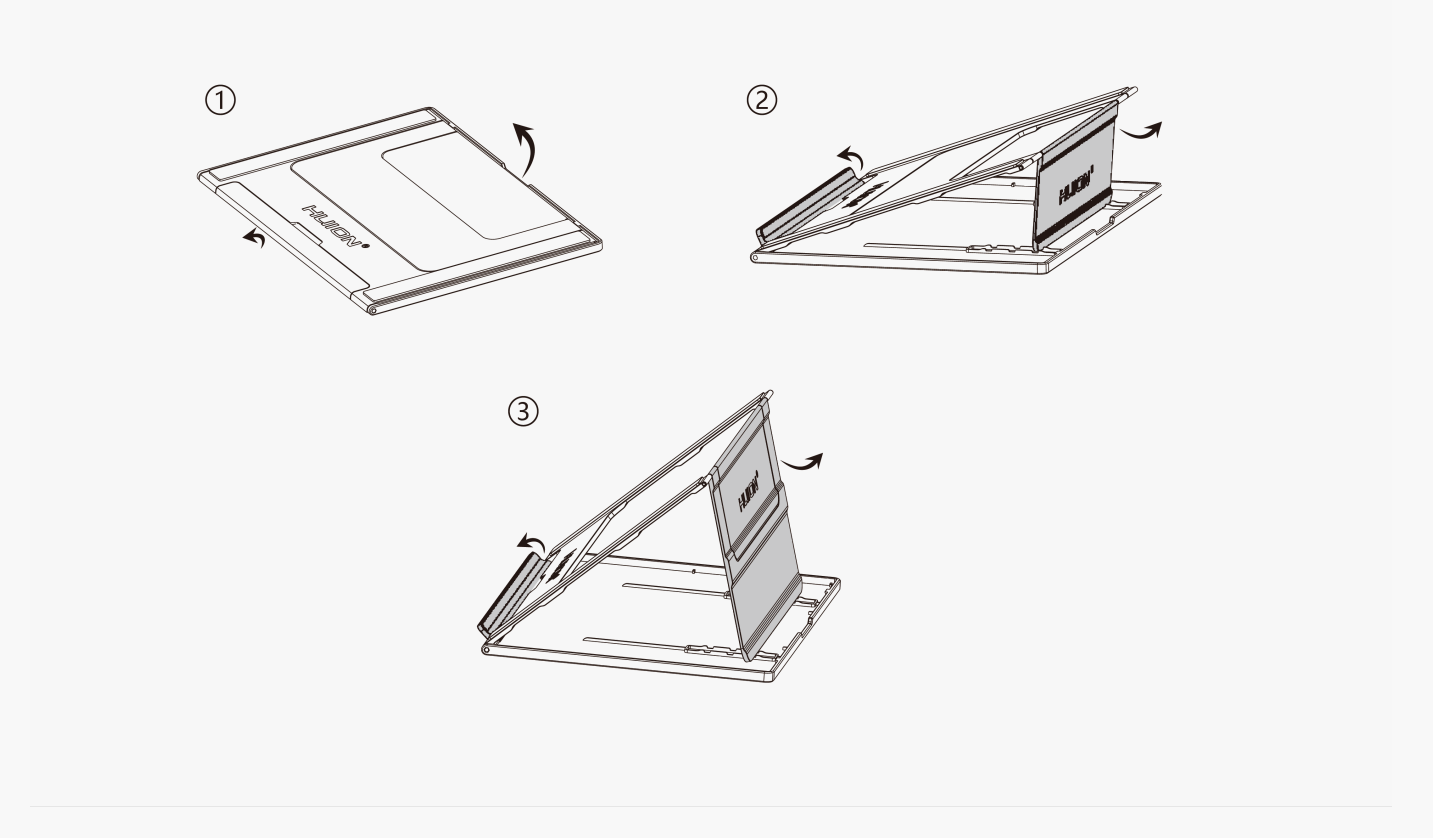

#### *Collegamento*

*KAMVAS Pro 13 (2.5 K) supporta sia i computer e dispositivi Android. Di seguito sono riportati i modi di connessione per riferimento.* 

### *Collegare tramite cavo tre-in-due*

*Collegare il display a penna al computer tramite un cavo tre in due.*

*1.Estrarre un cavo tre in due dalla confezione e collegare il display a penna a un computer attraverso di esso.*

*2.Collegare l'adattatore di alimentazione a un cavo di alimentazione.* 

*\* Il cavo esteso aiuta a collegare il display all'alimentazione se il cavo di alimentazione è troppo corto. Qualsiasi adattatore di alimentazione USB è utilizzabile fino a quando il out put è 5 V, 2A.* 

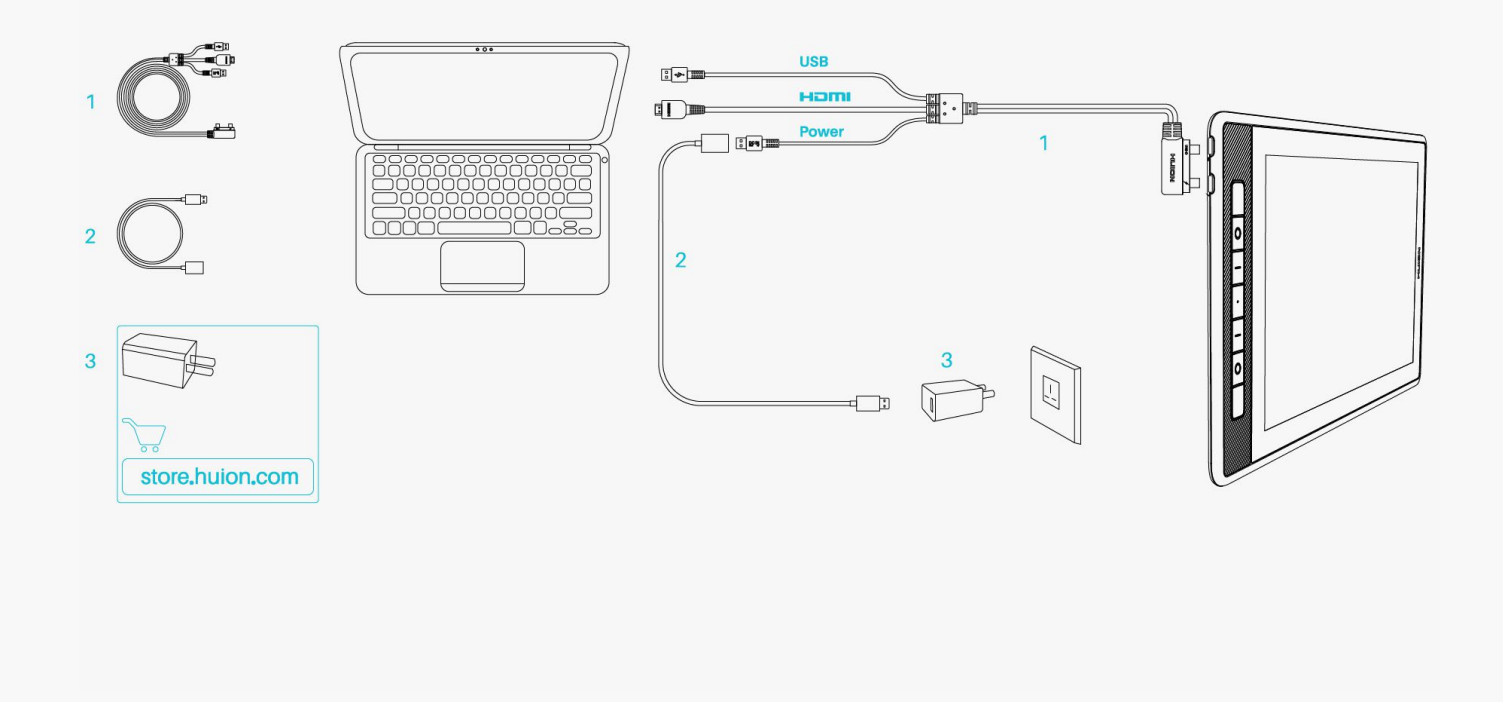

## *Collegare tramite un cavo USB-C a USB-C multifunzione*

*Collegare il display a penna al computer o qualsiasi dispositivo Android tramite un cavo USB - C a USB-C multifunzione.*

*1. Estrarre il cavo USB-C a USB-C multiopzione e collegare il display a un computer o un dispositivo Android attraverso di esso.* 

*2. Collegare l'adattatore di alimentazione a un cavo di alimentazione.*

*\* Gli utenti possono acquistare un cavo USB - C a USB-C multifunzione o un cavo di alimentazione separatamente, ma assicurarsi che il primo supporti almeno USB3.1 GEN1 protocollo di trasferimento dati e DP1.2 e l'uscita è almeno 5V, 2A.* 

<span id="page-5-0"></span>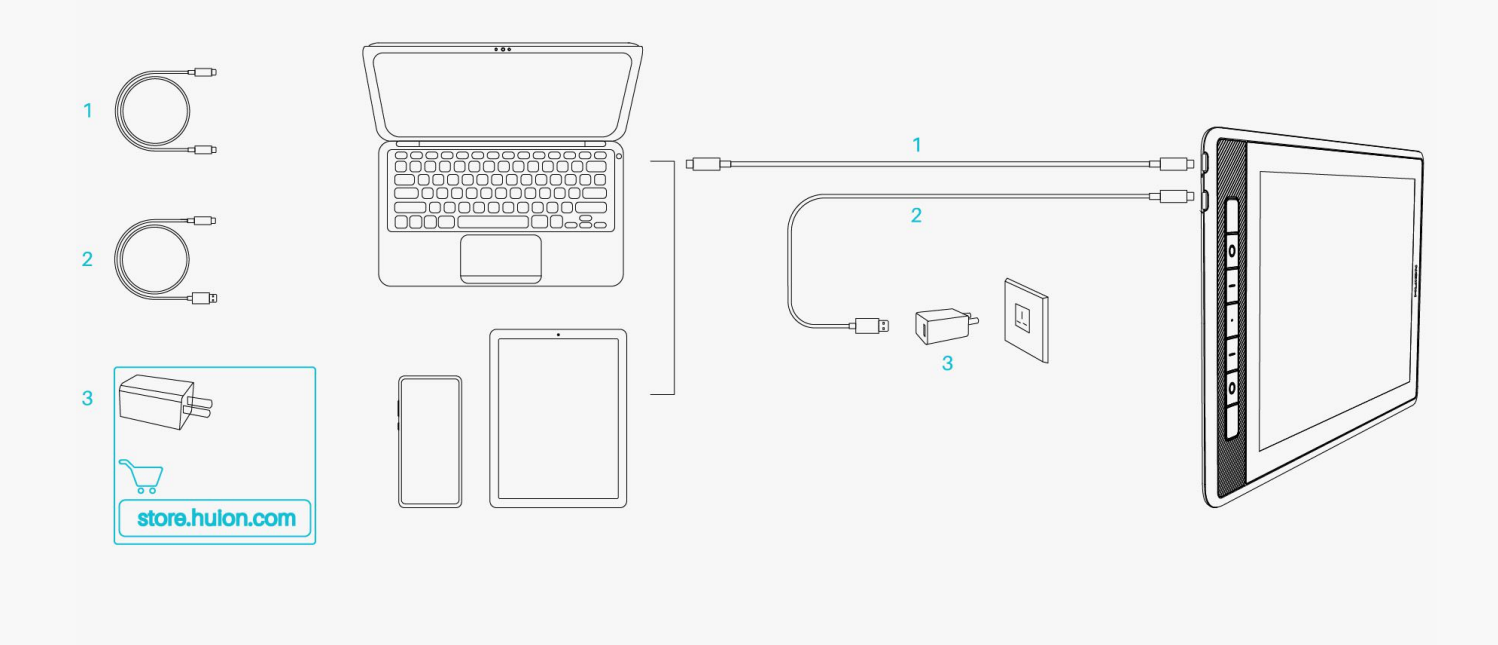

#### *Driver*

*Installazione del driver*

*1. Si prega di scegliere il driver corretto per il dispositivo dal nostro sito web: [Driver-KAMVAS](https://www.huion.com/it//index.php?m=content&c=index&a=lists&catid=16&myform=1&down_title=Kamvas+Pro+13%282.5K%29) [Pro 13 \(2.5 K\)](https://www.huion.com/it//index.php?m=content&c=index&a=lists&catid=16&myform=1&down_title=Kamvas+Pro+13%282.5K%29).*

*2. Clicca su Driver-KAMVAS Pro 13 (2.5 K) per scaricarlo.* 

*3. Seguire le istruzioni per completare l'installazione.* 

*Nota:*

*① Prima di installare il driver, si prega di chiudere tutti i software di grafica e programmi antivirus. La nota ("HuionTabletCore.exe " non è riuscito a partire!) di seguito appare solo su dispositivi con sistema operativo Windows, indicando che il driver è bloccato da programmi antivirus o applicazioni di disegno.*

*② Se avete installato un driver 15 del prodotto di Huion, è inutile per voi per installarlo di nuovo. Perché KAMVAS Pro 13 (2.5 K) è compatibile con qualsiasi driver 15.* 

*③ Si prega di assicurarsi che il sistema operativo del computer è Windows 7 o versioni successive / Mac OS 10.12 o versioni successive.*

*④ Aprire il driver e apparirà una foto di KAMVAS Pro 13 (2.5 K), che indica che il display penna è collegato correttamente al computer. Ora è possibile utilizzare il display a penna.*

*⑤ Se la connessione non riesce, riavviare il driver o il computer.*

*Nota: Il display a penna non può funzionare una volta che il driver viene disinstallato o eliminato. In questo caso si prega di fare clic su [Driver-KAMVAS Pro 13 \(2.5 K\)](https://www.huion.com/it//index.php?m=content&c=index&a=lists&catid=16&myform=1&down_title=Kamvas+Pro+13%282.5K%29) per reinstallare un driver e il display penna e penna digitale ripristinerà le impostazioni predefinite.* 

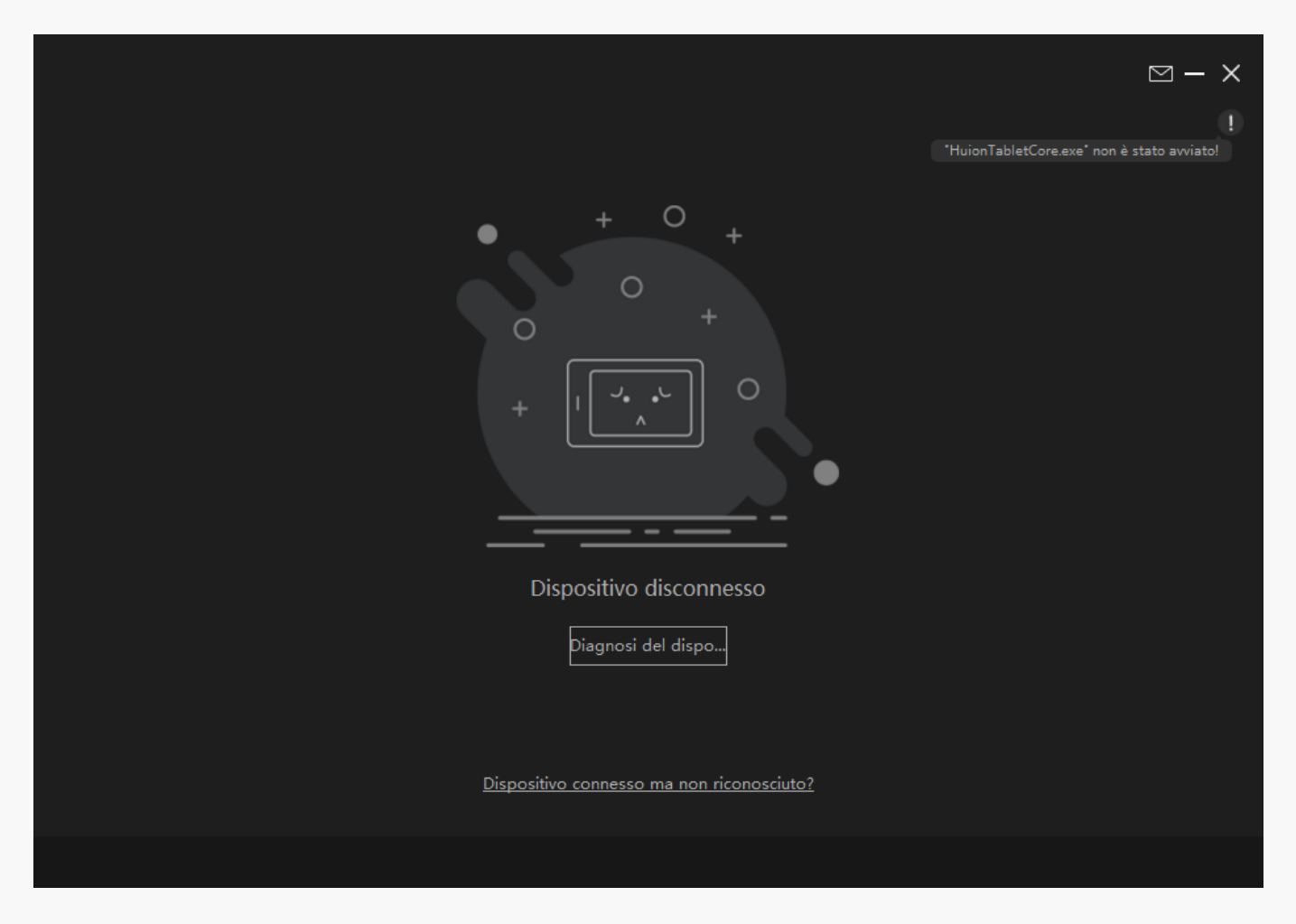

## <span id="page-7-0"></span>D

Ta

*Panoramica dell'interfaccia del driver*

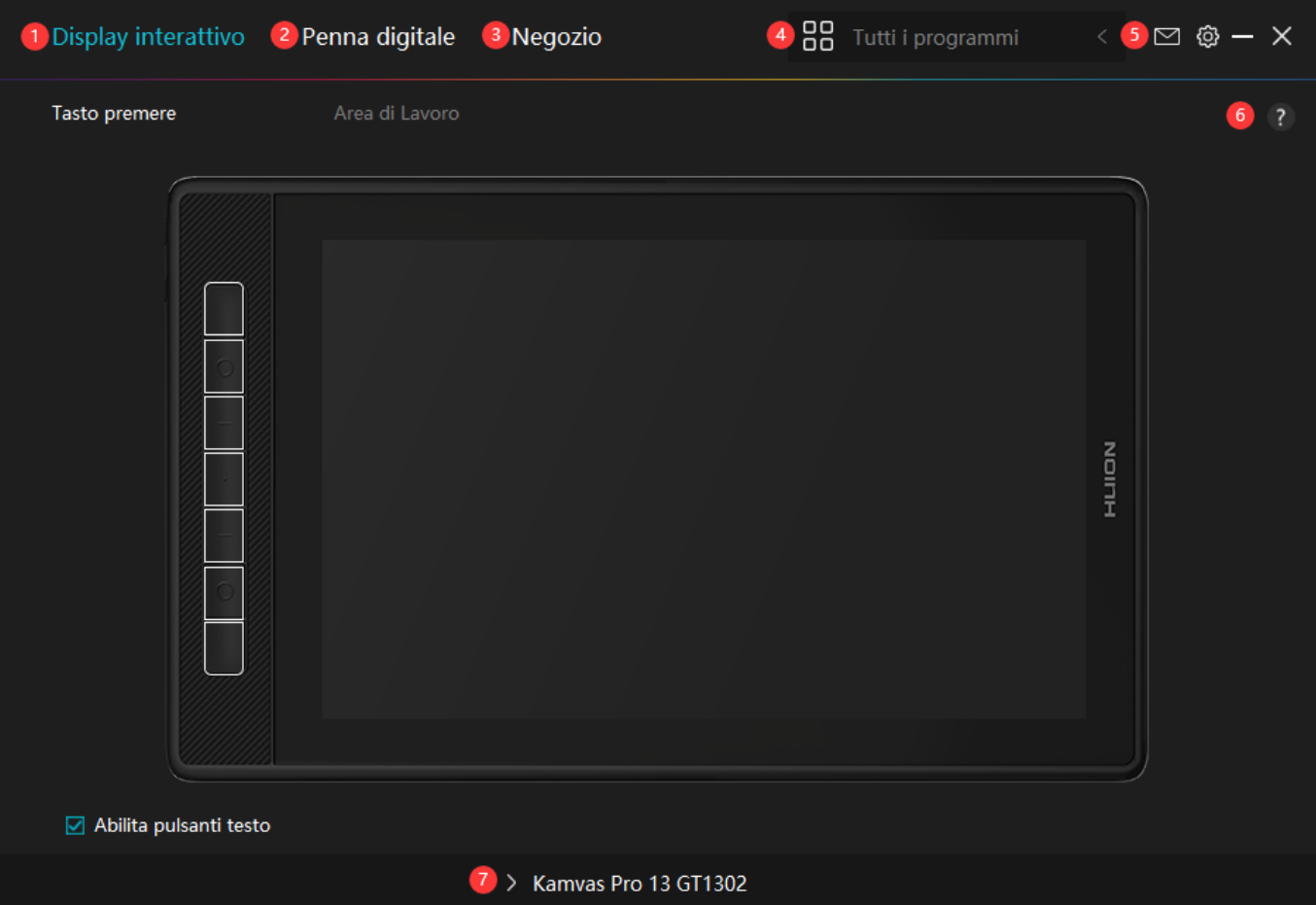

### *1. Display a penna*

*Sull'interfaccia "Display a penna", gli utenti possono impostare le funzioni del display, tra cui premere il tasto e l'area di lavoro impostata.* 

#### *[Vedere la sezione](https://www.huion.com/it/index.php?m=content&c=index&a=manual&id=600)*

### *2. Penna digitale*

*Gli utenti possono impostare le funzioni della penna su questa interfaccia "Penna digitale", tra cui Premere il tasto, selezione della modalità, regolazione della sensibilità alla pressione e test di pressione.*

#### *[Vedere la sezione](https://www.huion.com/it/index.php?m=content&c=index&a=manual&id=602)*

#### *3. Negozio*

*Il negozio Huion è dove si può ottenere le ultime informazioni sul prodotto come le sue FAQ o la promozione delle vendite. Inoltre, è anche possibile acquistare altri prodotti o accessori di Huion qui.*

## *4. Aggiungi programmi*

<span id="page-9-0"></span>*1. Alcuni programmi che sono già stati aperti appariranno per voi da scegliere dopo aver fatto clic su Aggiungi un programma sullo schermo. Per ulteriori programmi, fare clic su Browser e scegliere l'elemento che si desidera ottenere aggiunto.* 

*2. È possibile impostare diverse funzioni per diversi programmi. Le funzioni dei tasti di stampa cambiano automaticamente quando si passa da un programma all'altro.* 

*3. Quando si seleziona "Tutti i programmi", le funzioni di premere i tasti impostati sono valide per ogni programma. Facendo clic su Aggiungi un programma dall'elenco a discesa, è possibile impostare le funzioni per un programma specifico e quindi avere impostazioni uniche per diversi programmi. Successivamente, quando si avvia un programma specifico, il Driver lo riconoscerà automaticamente e le funzionalità di impostazione cambieranno in quelle corrispondenti.* 

# *5. Impostazione*

*Gli utenti possono impostare le funzioni di un driver su questa interfaccia, tra cui controllare le informazioni sul dispositivo, l'impostazione di backup, l'impostazione generale e la sua versione.*

*[Vedere la sezione](https://www.huion.com/it/index.php?m=content&c=index&a=manual&id=601)*

# *6. Problemi frequenti*

*Clicca su"?"e vai al Forum nel nostro sito web <https://support.huion.com/en/support/home>per ottenere un manuale utente o inviare feed back sui problemi a noi.*

# *7. Passare da un dispositivo all'altro*

*Il driver può supportare al massimo due dispositivi. Le loro funzioni possono essere personalizzate rispettivamente dagli utenti. Quando si passa a uno di essi, le funzioni cambiano in quelle corrispondenti.*

*Impostazione del display a penna*

## *Premere il tasto*

*È possibile personalizzare le funzioni di questi tasti di stampa in base alle proprie abitudini, ed è possibile deselezionare "Abilita premere i tasti" nell'angolo in basso a sinistra per disattivare queste funzioni. Posiziona il cursore su uno dei pulsanti sullo schermo del tuo computer per verificarne il valore predefinito. Fare clic su un pulsante e quindi viene visualizzata una finestra di dialogo pop-up. Scegli quello che vuoi e imposta la sua funzione.* 

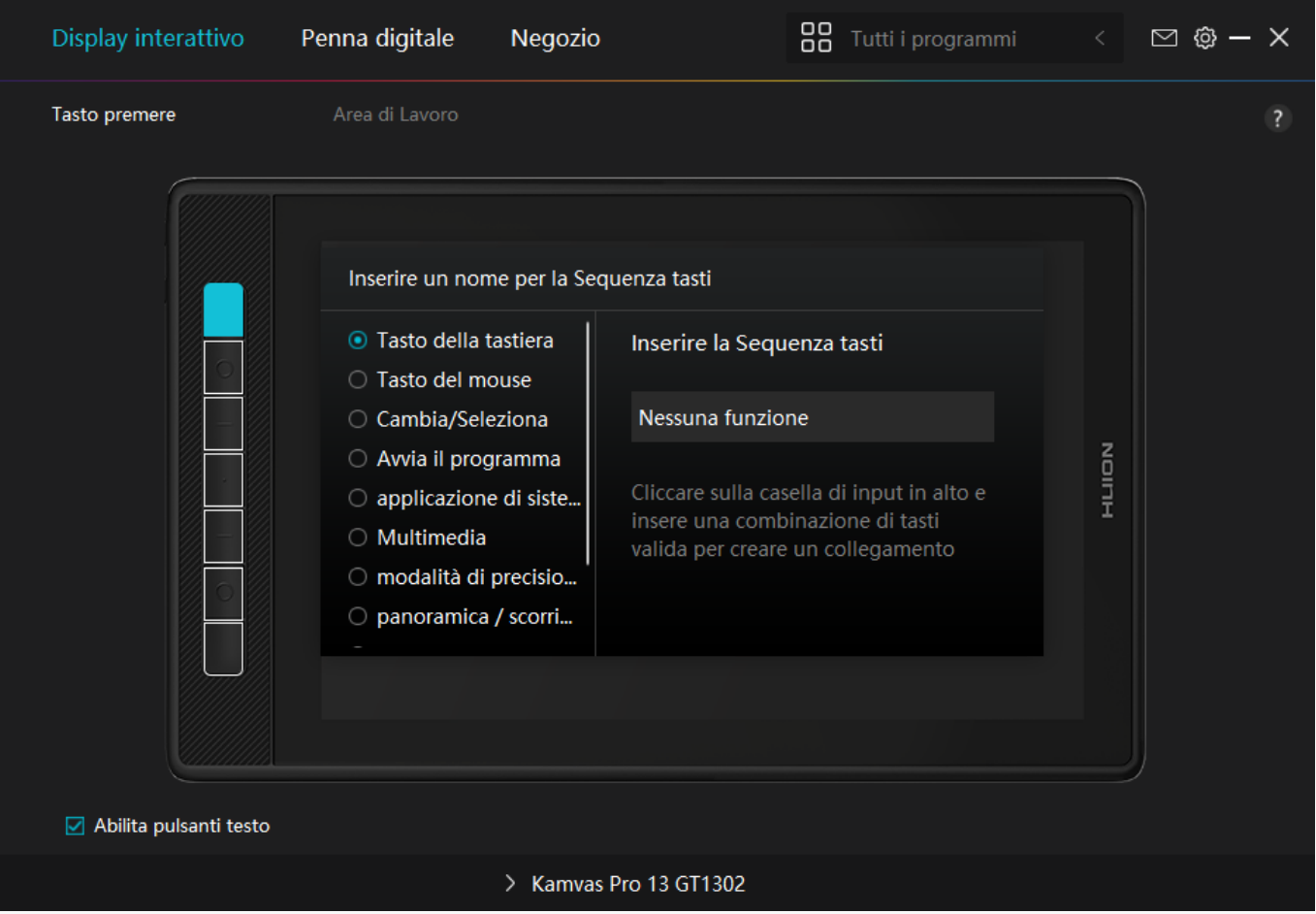

*Fare riferimento a questa tabella di impostazioni di seguito per decidere se si desidera modificare le impostazioni esistenti.*

*Nota: le prestazioni delle funzioni nella tabella seguente dipendono dal dispositivo connesso dagli utenti.* 

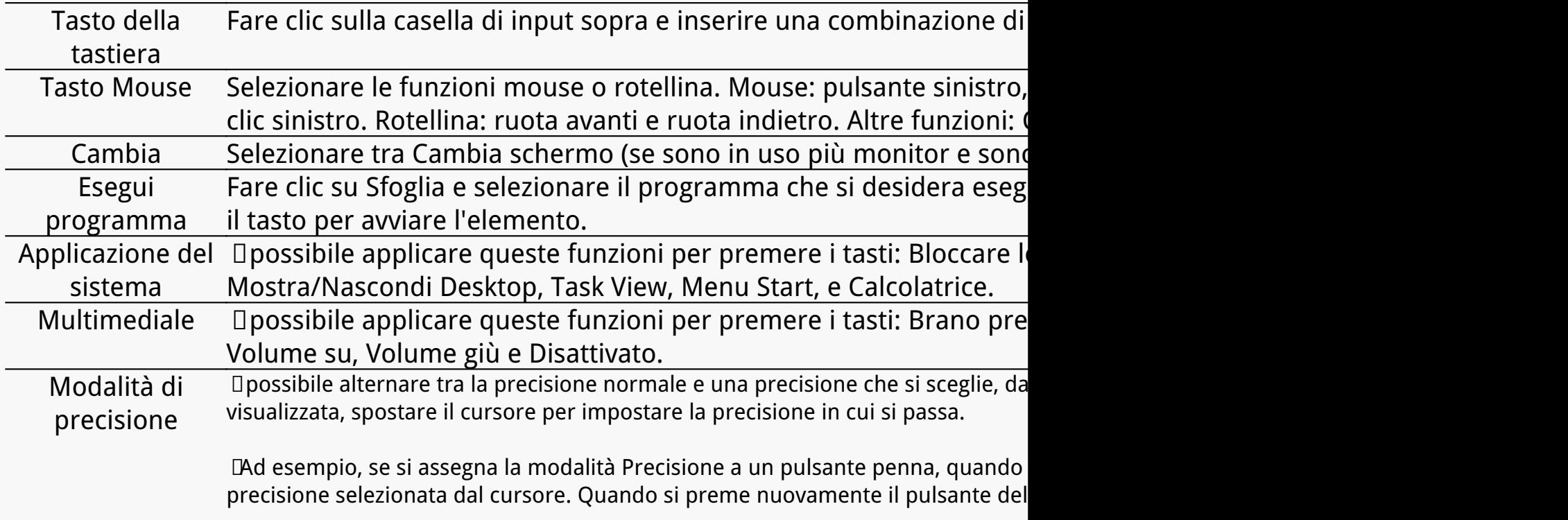

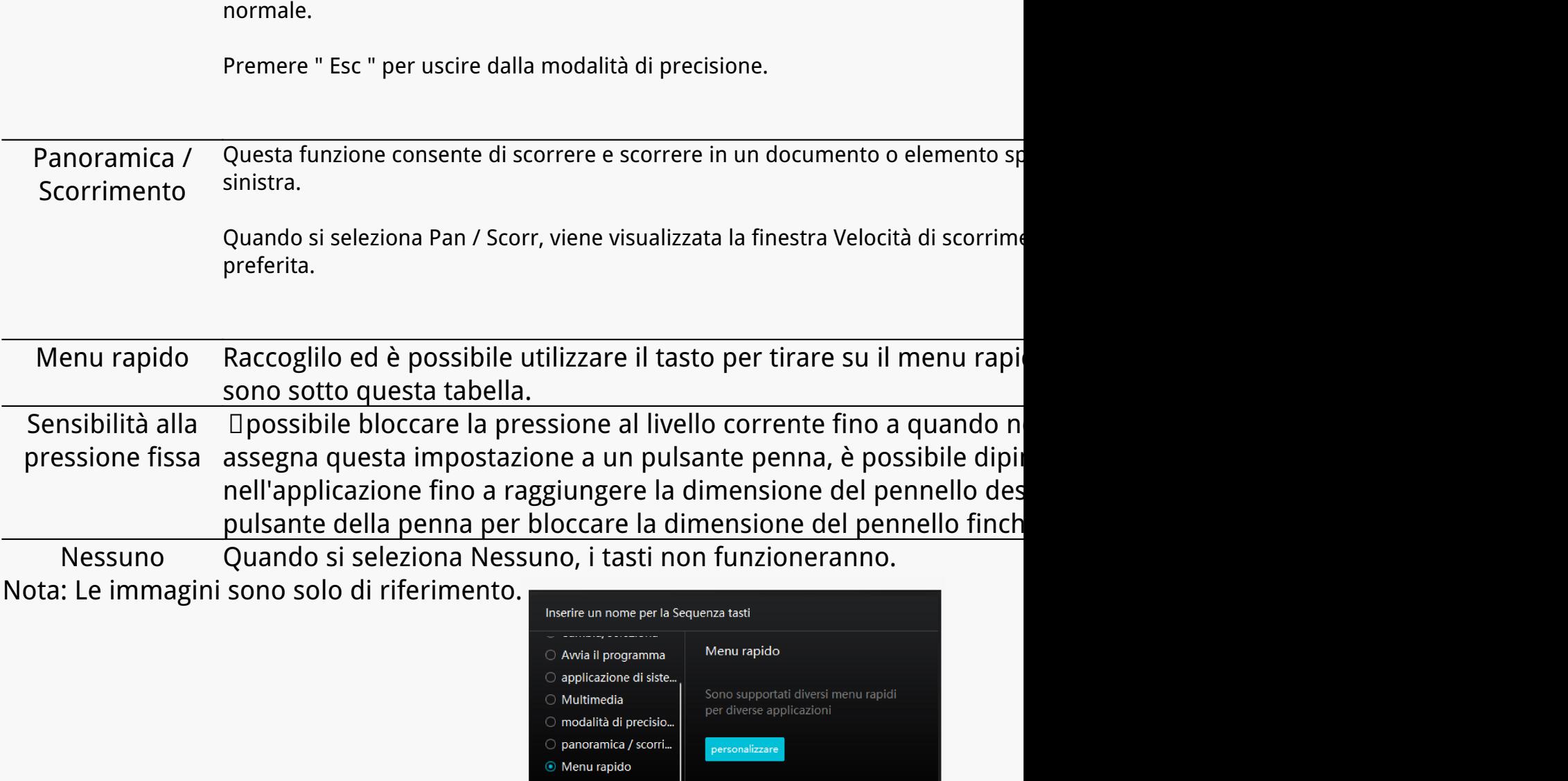

O Nessuna funzione

*Fare clic su Personalizza nell'immagine qui sopra per richiamare un menu rapido (vedi figura 1). Per ciascuno dei sei pulsanti a sinistra, gli utenti possono inserire un nome per esso e impostare la funzione unica per esso. Successivamente, gli utenti possono richiamare il menu rapido premendo il tasto (vedi figura 2). Il menu sparisce dopo un clic su uno qualsiasi dei sei pulsanti. Facendo clic su "Correggi" una volta che il menu sarà fissato sul desktop, mentre dopo un secondo tentativo il pulsante "Correggi" cambia in "Chiudi" e il menu scompare (vedi figura 3). Metti il cursore sul menu per trascinarlo.*

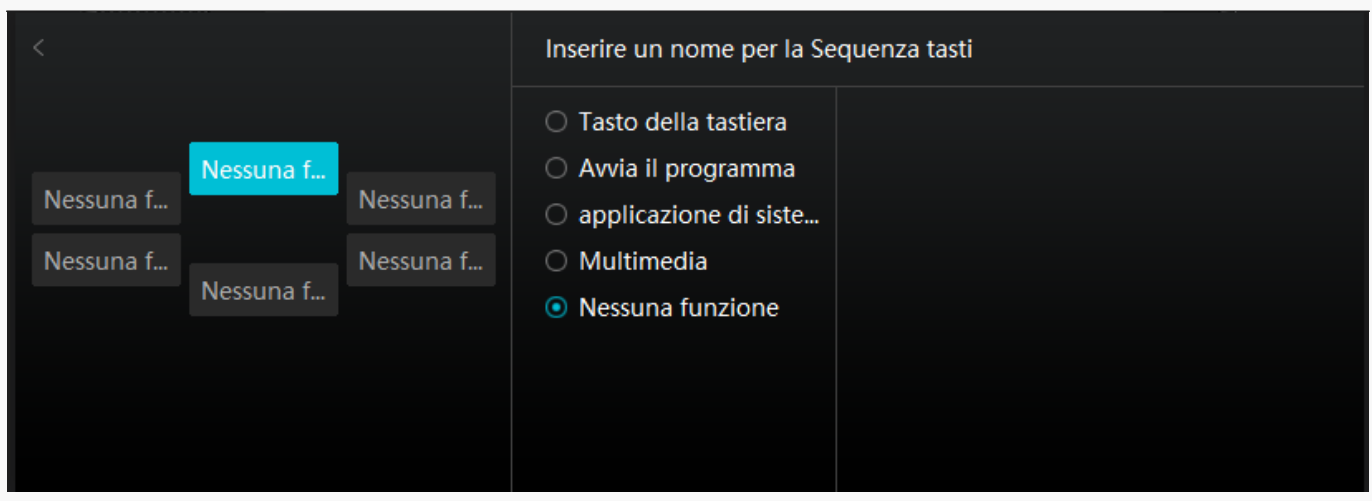

#### *Immagine 1*

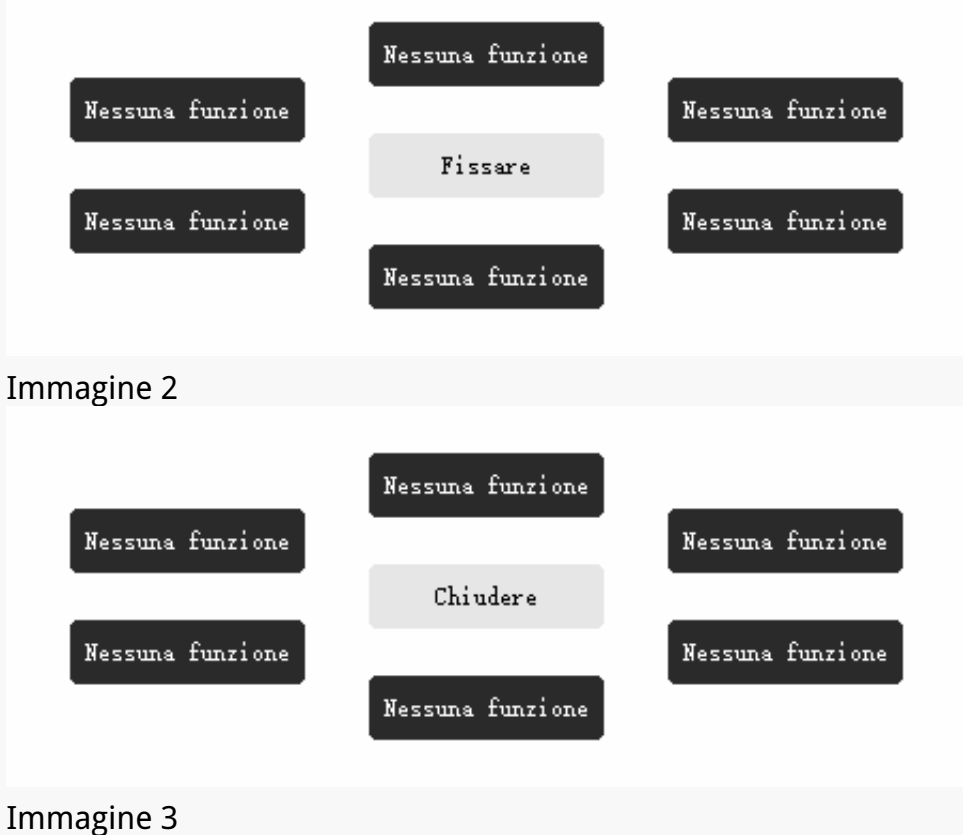

## *Area di lavoro*

*Selezionare la scheda Area di lavoro per regolare il rapporto tra la distanza di movimento della penna sul display a penna e quella del corrispondente movimento del cursore sul monitor. Per impostazione predefinita, l'intera area attiva del display a penna viene mappata all'intero monitor.* 

 *Se più di un monitor è in uso e sono in modalità estesa, gli utenti devono scegliere uno che verrà mappato sull'interfaccia del driver e l'altro come display esterno.*

*In modalità specchio (tutti i monitor visualizzano lo stesso contenuto), il display a penna si mappa sull'intero schermo di ciascun monitor e i cursori visualizzati su di essi si muovono simultaneamente.*

## *1. Impostazione Area di lavoro*

*1. Definire l'area del display a penna che verrà mappata al monitor. Tre modalità sul driver possono essere scelte:*

*[1] Area completa: l'intera area attiva del display a penna verrà mappata sul monitor. È l'impostazione predefinita.* 

*[2] Rapporto schermo: Il rapporto tra l'area di visualizzazione della penna attiva è lo stesso di quello del monitor, che come regola generale è 16: 10. Ad esempio, se si sceglie il rapporto dello schermo e si disegna un cerchio sul display a penna, sul monitor collegato al pen display viene visualizzato un cerchio, in questo caso alcune parti del pen display potrebbero non funzionare. Ma se non si sceglie il rapporto dello schermo e si disegna un cerchio, il cerchio potrebbe trasformarsi in un ovale sul monitor.* 

*Il rapporto tra l'area di visualizzazione della penna attiva dipende da quella del dispositivo di visualizzazione, che come regola generale, è 16:10. In modalità Rapporto schermo, questi due rapporti restano uguali.*

*[3] Area personalizzata:*

*1 > Immettere i valori delle coordinate.*

*2 > Gli utenti possono regolare l'area di lavoro del display a penna modificando i contorni del rettangolo più piccolo (vedi figura 1). Gli utenti possono anche trascinare i due rettangoli blu per selezionare le aree attive della penna digitale sullo schermo e la tavoletta penna. (vedi figure 2 e 3).* 

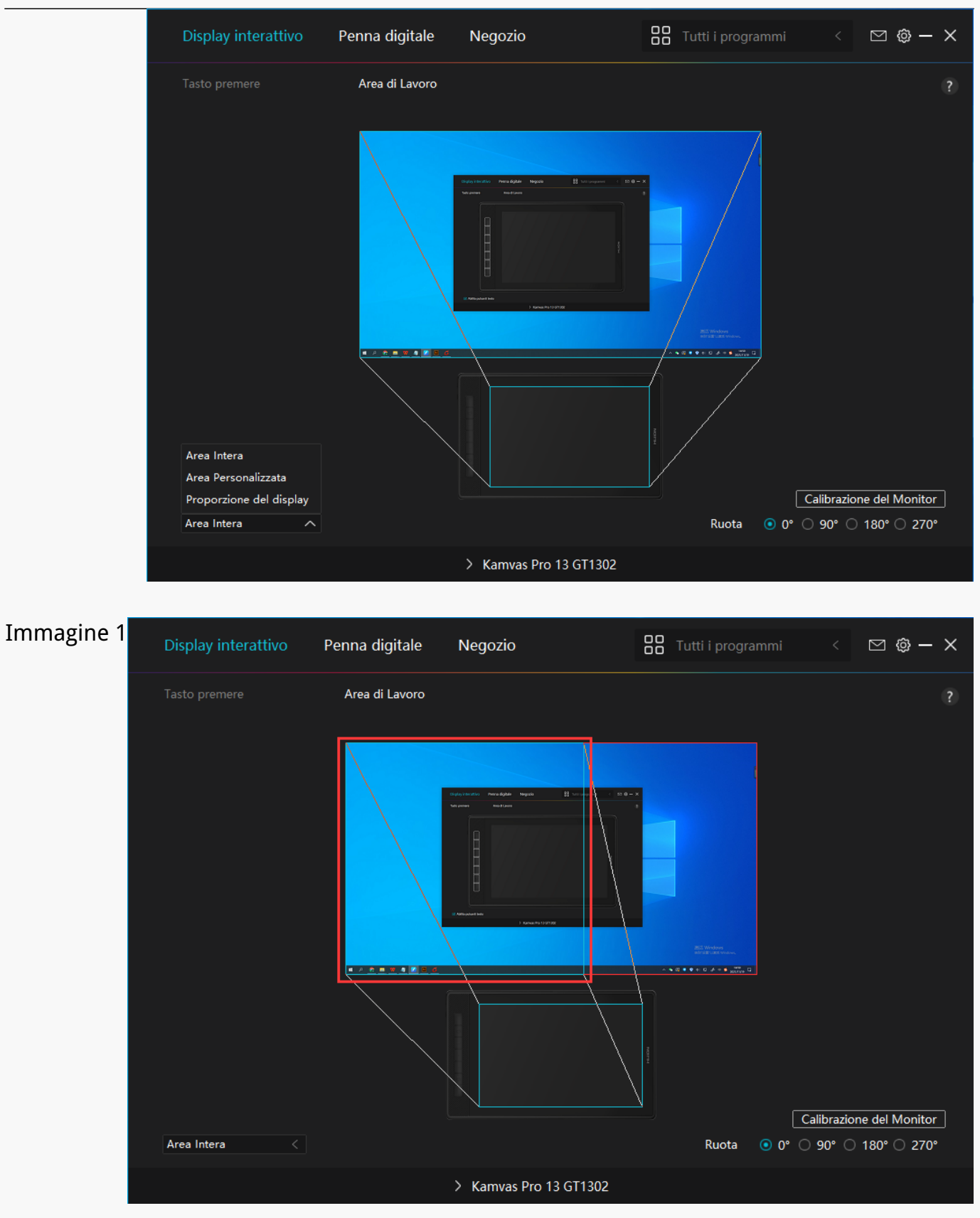

#### *Immagine 2*

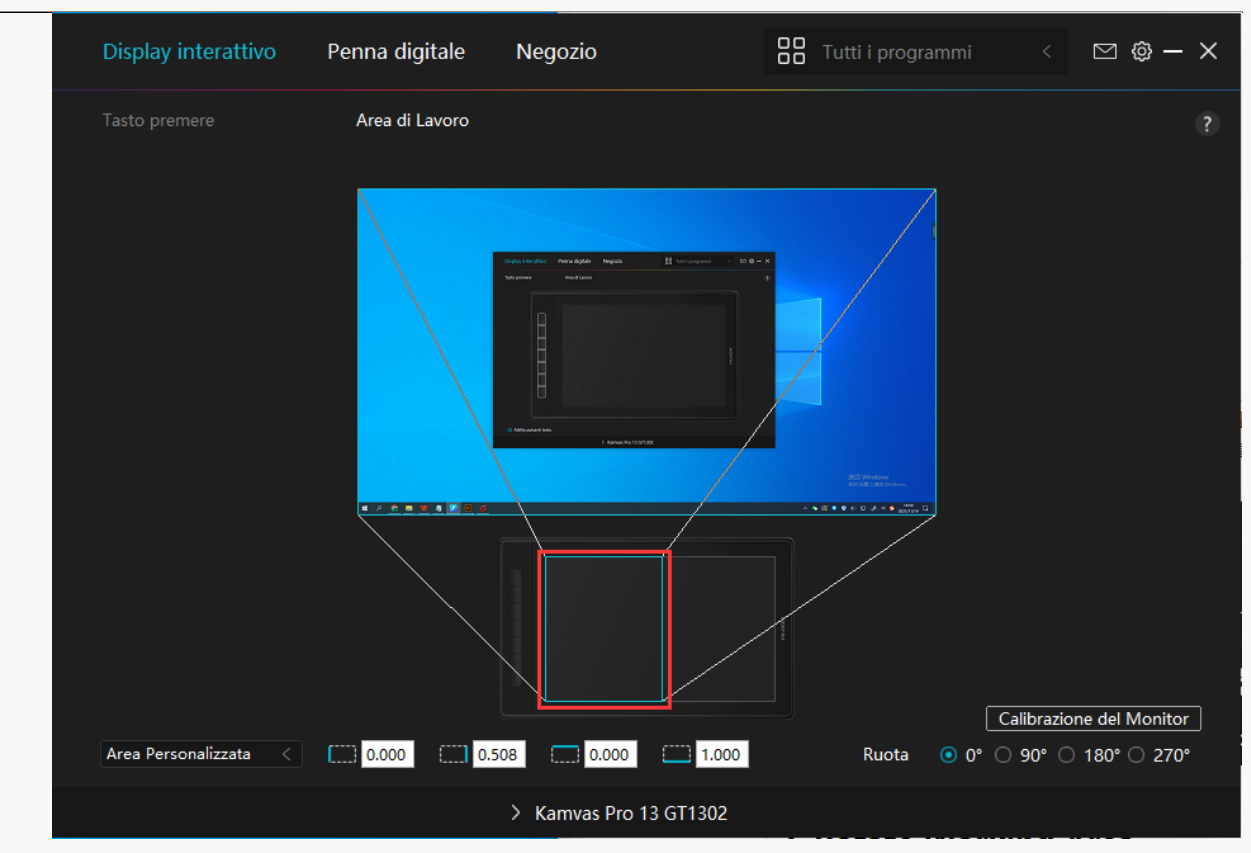

*Immagine 3*

## *2. Ruotare l'area di lavoro*

*Sia gli utenti mancini e destrimani possono utilizzare liberamente il display a penna perché può essere ruotato di 0°, 90°, 180°o 270°.*

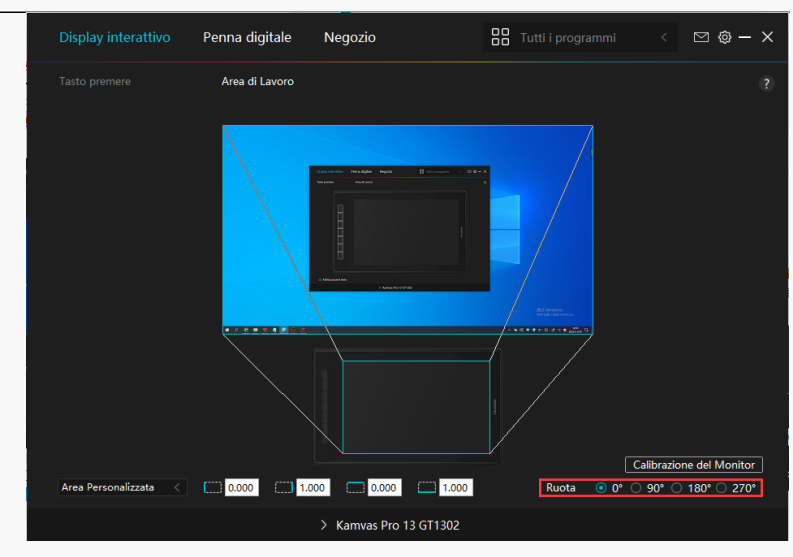

## *3. Calibrare il display a penna*

*Fare clic sulla scheda Calibrazione monitor e seguire le istruzioni per calibrare il display a penna.* 

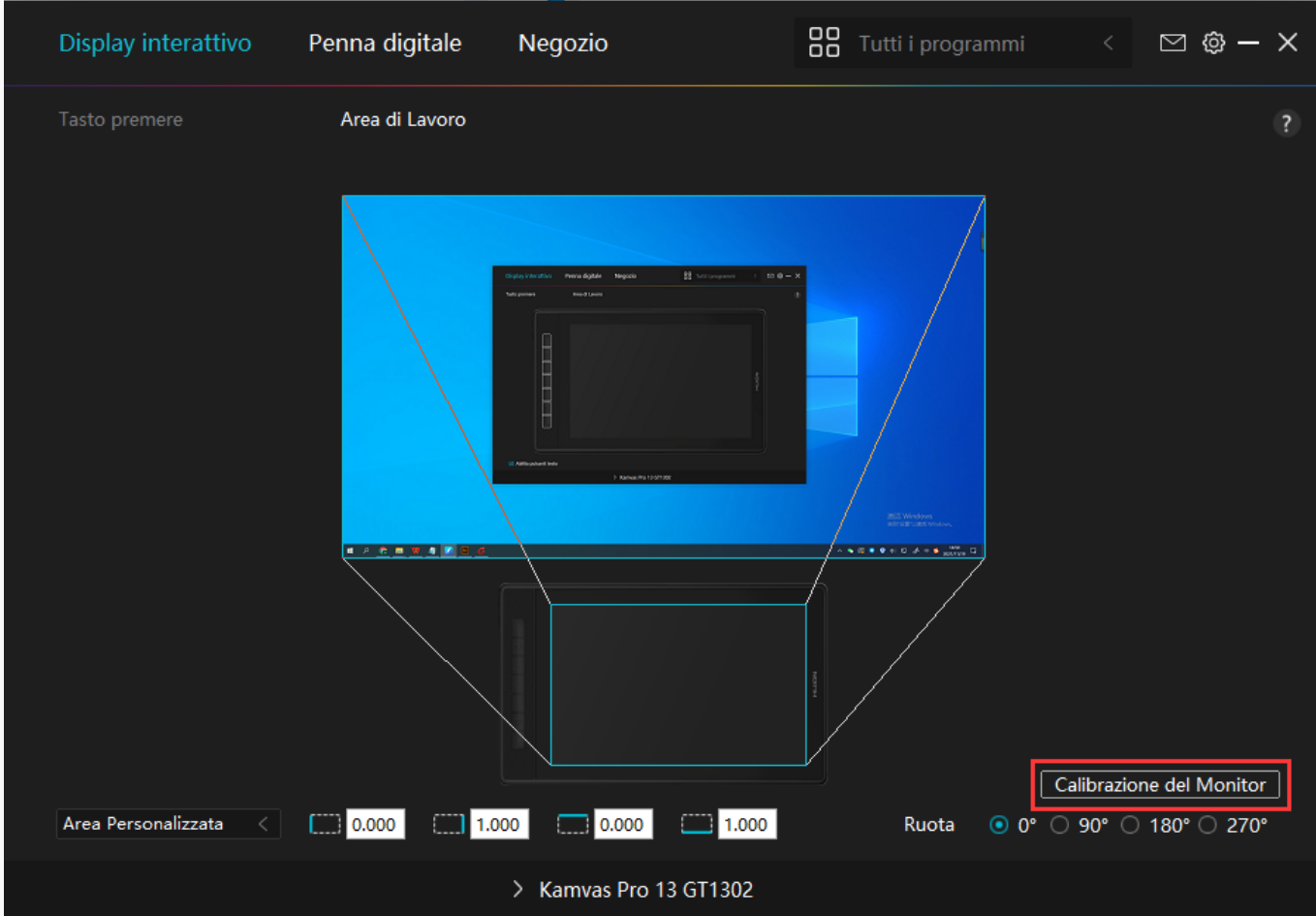

*Si prega di utilizzare la penna digitale per fare clic sul punto rosso centrale della croce in un modo comune di tenere una penna. È possibile scegliere Annulla calibrazione e Ripristinare i valori predefiniti.*

<span id="page-17-0"></span>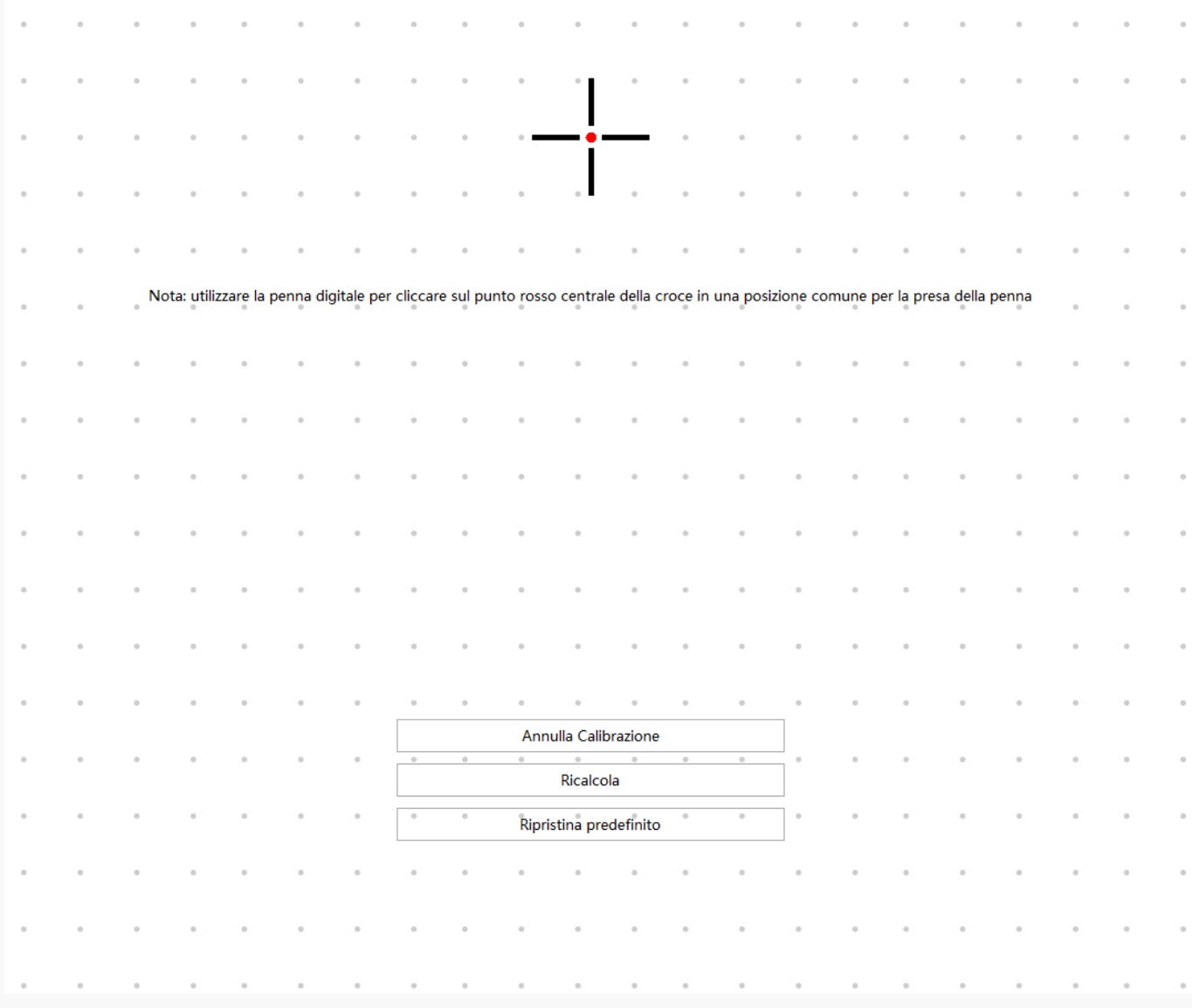

*Impostazione Penna digitale*

### *1. Premere il tasto*

*È possibile utilizzare questa penna digitale per interagire con il dispositivo, tra cui il disegno, la scrittura, lo spostamento di file, o attivando le funzioni di penna premere i tasti.*

*L'impostazione dei tasti di stampa della penna è la stessa dell'impostazione del tasto di stampa del display. Si prega di fare riferimento ad esso.*

*[Vedere la sezione](https://www.huion.com/it/index.php?m=content&c=index&a=manual&id=600)*

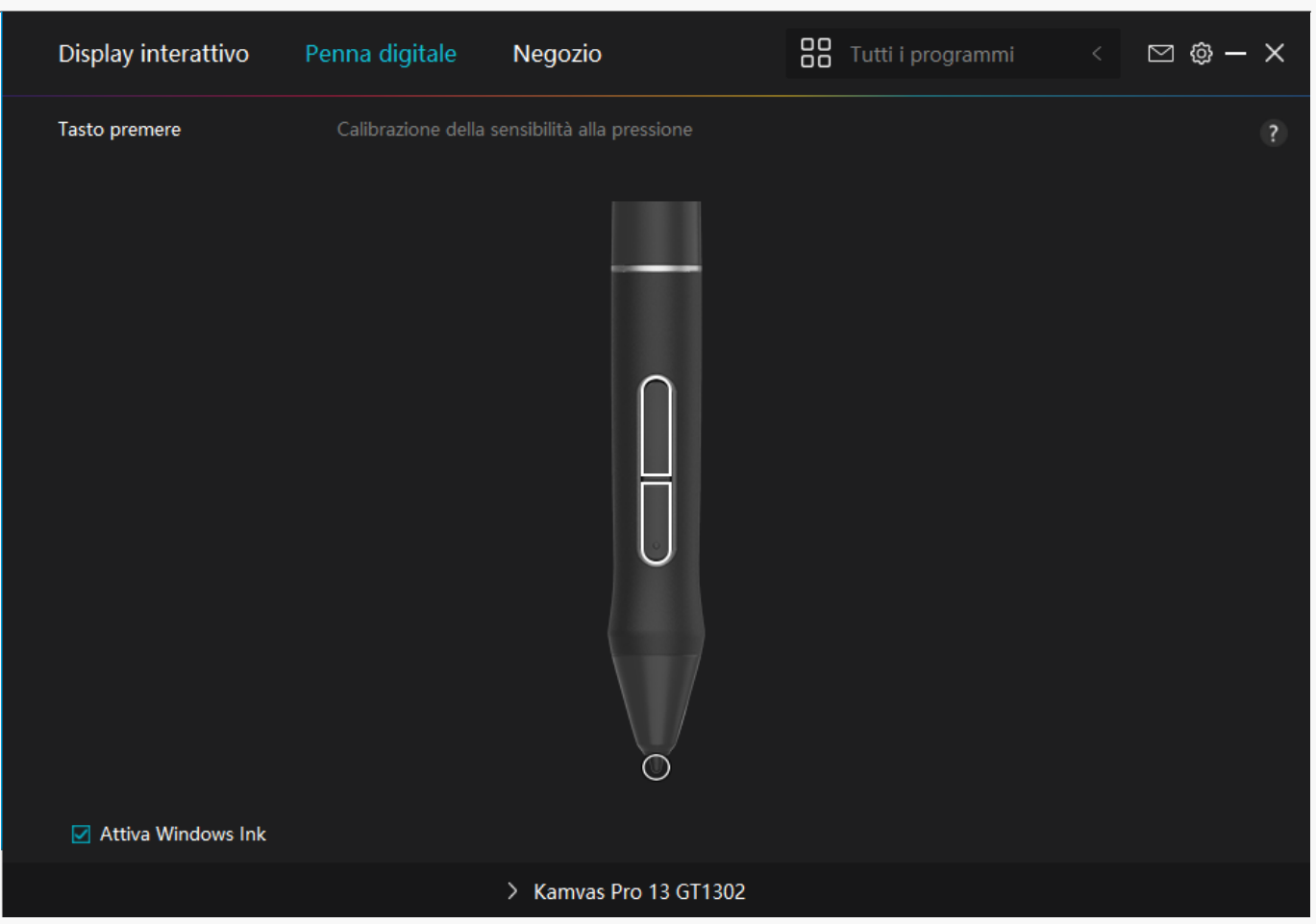

## *2. Attività pennino*

*Il pennino della penna digitale può essere impostato come valido / non valido in base alle esigenze degli utenti. Fare clic sul pulsante a discesa per impostare la sua attività. In modalità valida, la penna funziona bene, e in modalità non valida, la penna ha un movimento del cursore, ma non può completare le azioni specificate.*

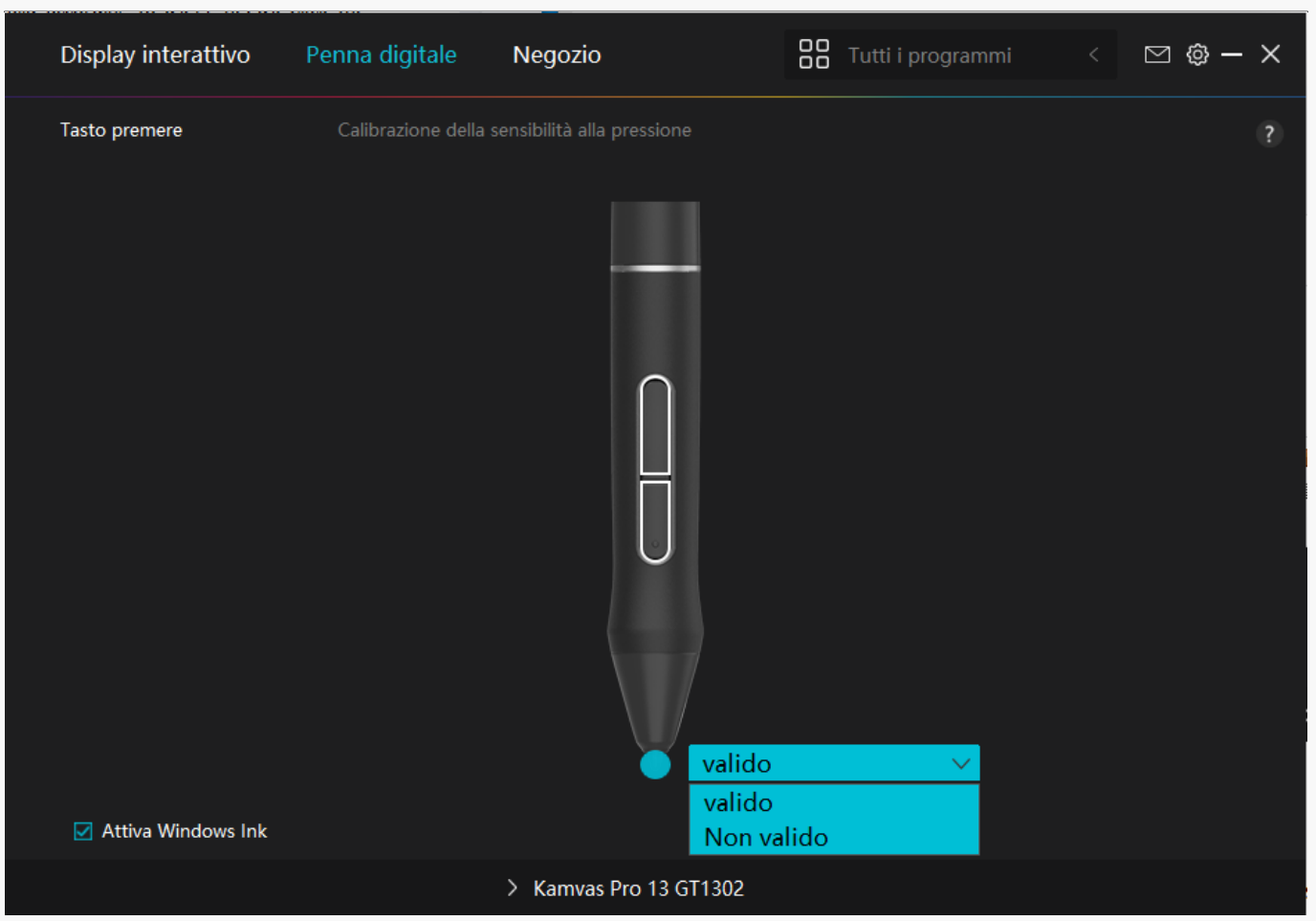

## *3. Abilita inchiostro di Windows*

*Microsoft Windows fornisce un ampio supporto per l'input penna. Quando l'opzione "Abilita inchiostro di Windows " è selezionata, le funzioni della penna sono supportate in software come Microsoft Office, Windows Whiteboard, Adobe Photoshop CC, SketchBook 6, ecc.* 

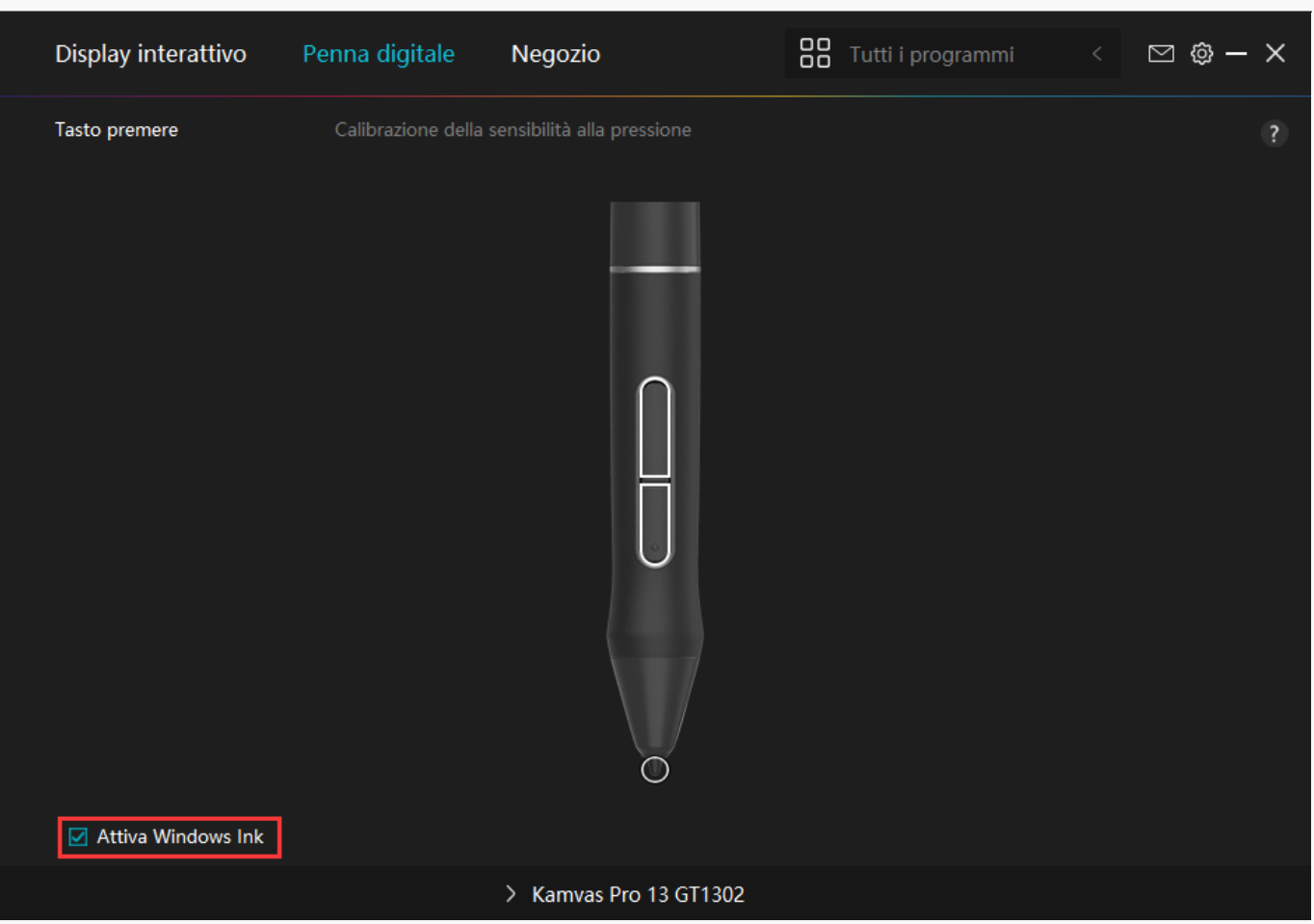

## *4. Regolazione della sensibilità alla pressione*

*Gli utenti possono regolare il livello di sensibilità alla pressione trascinando il cursore nella casella di regolazione della sensibilità alla pressione in base alle proprie abitudini di utilizzo. Gli utenti possono anche controllare le cinque opzioni da morbido a duro sulla destra della scatola per trovare la corretta sensibilità alla pressione per se stessi. Fare clic sul pulsante Ripeti in alto a destra per ripristinare la pressione predefinita.* 

*(1) Per decidere la forza necessaria per una penna per produrre un clic o una sensazione di pressione.*

*(2) È possibile modificare la pendenza della curva di risposta alla pressione.* 

*(3) Per determinare quanta pressione deve essere applicata al pennino della penna per raggiungere il massimo livello di sensibilità alla pressione.*

- *Disegnare linee nella casella di prova di pressione con la penna, e la barra a destra mostrerà contemporaneamente le variazioni di pressione sul pennino. Fare clic sul pulsante "Elimina " sopra per rimuovere le linee, ripristinare il livello di sensibilità alla pressione e testarlo fino a trovare il livello di sensibilità alla pressione appropriato.*
- *Una curva ripida significa una risposta più sensibile.*

<span id="page-21-0"></span>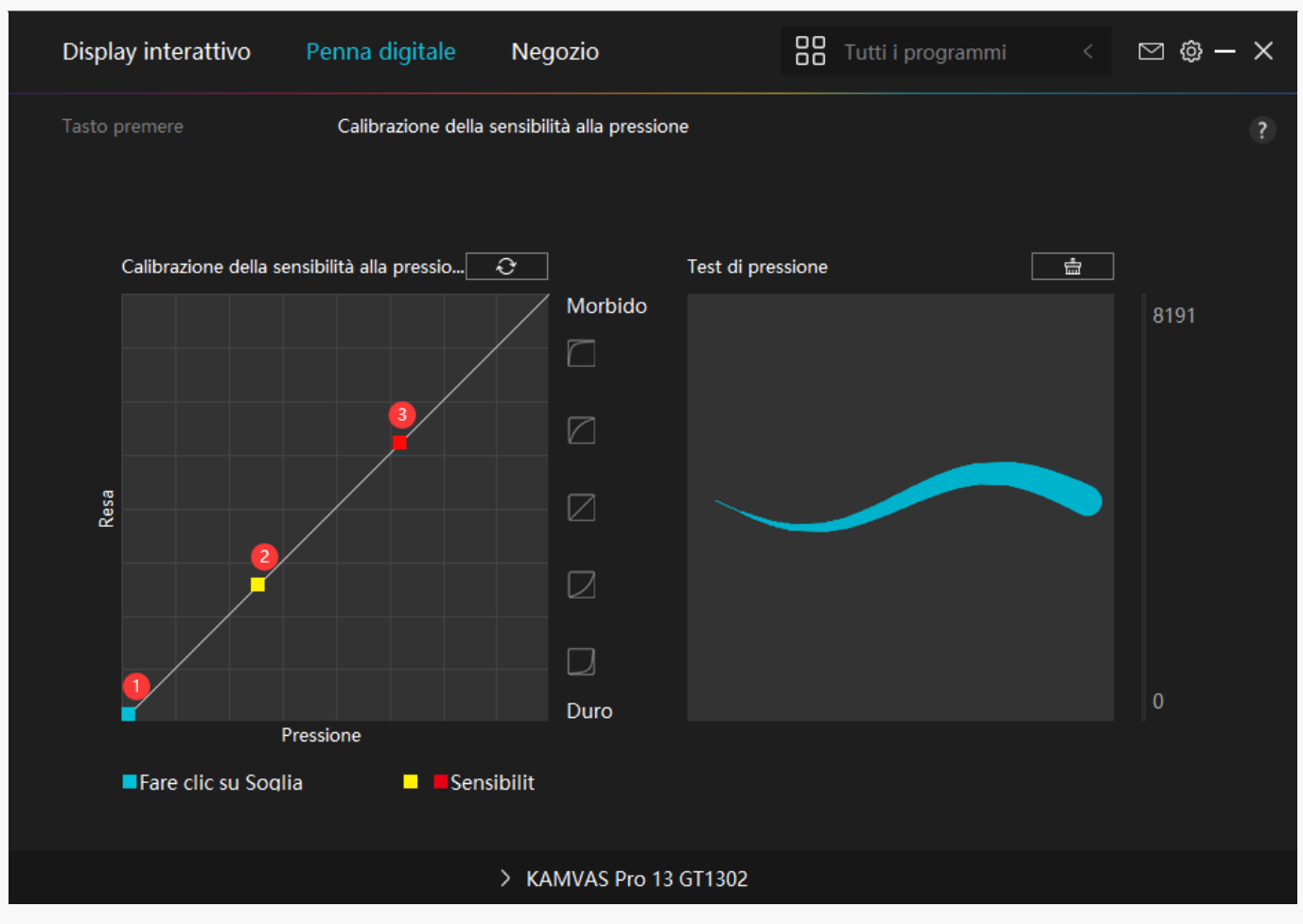

*Driver Setting*

# *1. Dispositivo*

*È possibile visualizzare le informazioni del firmware e del prodotto collegato qui.* 

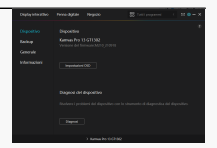

#### *Impostazione OSD*

*Modalità scena: " Modalità standard", "Modalità movimento", "Modalità filmato" e" Modalità di gioco " da scegliere.*

*Luminosità: gli utenti possono trascinare il cursore corrispondente per regolare la luminosità.* 

*Rapporto di contrasto: gli utenti possono trascinare il cursore corrispondente per regolare il rapporto di contrasto.* 

*Temperatura di colore: "6500 K","7500 K", "9300 K", "UTENTE" modalità da scegliere. In modalità "UTENTE", gli utenti possono modificare la temperatura del colore regolando il valore RGB.* 

*Per ulteriori informazioni, fare riferimento al [Menu OSD abilitato per penna](https://www.huion.com/it/index.php?m=content&c=index&a=manual&id=608).*

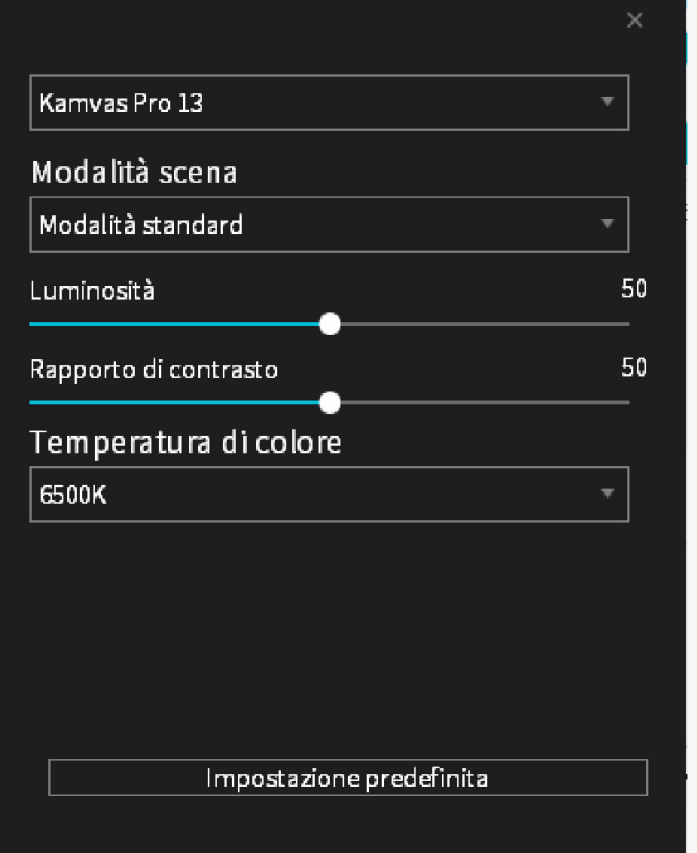

## *2. Backup*

*Il driver può importare ed esportare le impostazioni personalizzate, il che aiuta ad evitare impostazioni ripetute quando si avvia un programma diverso.*

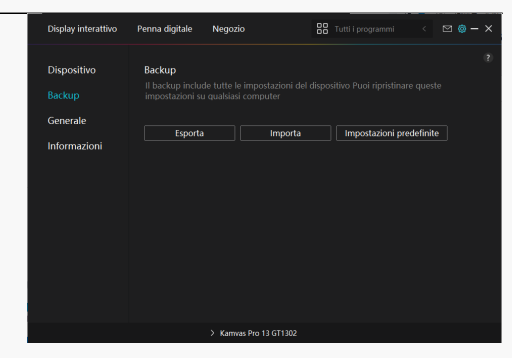

## *3. Generale*

*Lingua: fare clic sul pulsante a discesa per selezionare una lingua.*

*Colore: È possibile selezionare il colore del driver di interfaccia tra scuro, blu, e la luce in base*

*alle tue preferenze.*

*Menu Start: Fare clic per attivare o disattivare "Auto-Start", "Nuovo messaggio di avviso", "Aggiornamenti automatici", "Avviso di batteria scarica".*

*Hotkey: è possibile impostare un tasto di scelta rapida per chiamare rapidamente l'interfaccia del driver in base alle proprie abitudini di utilizzo.*

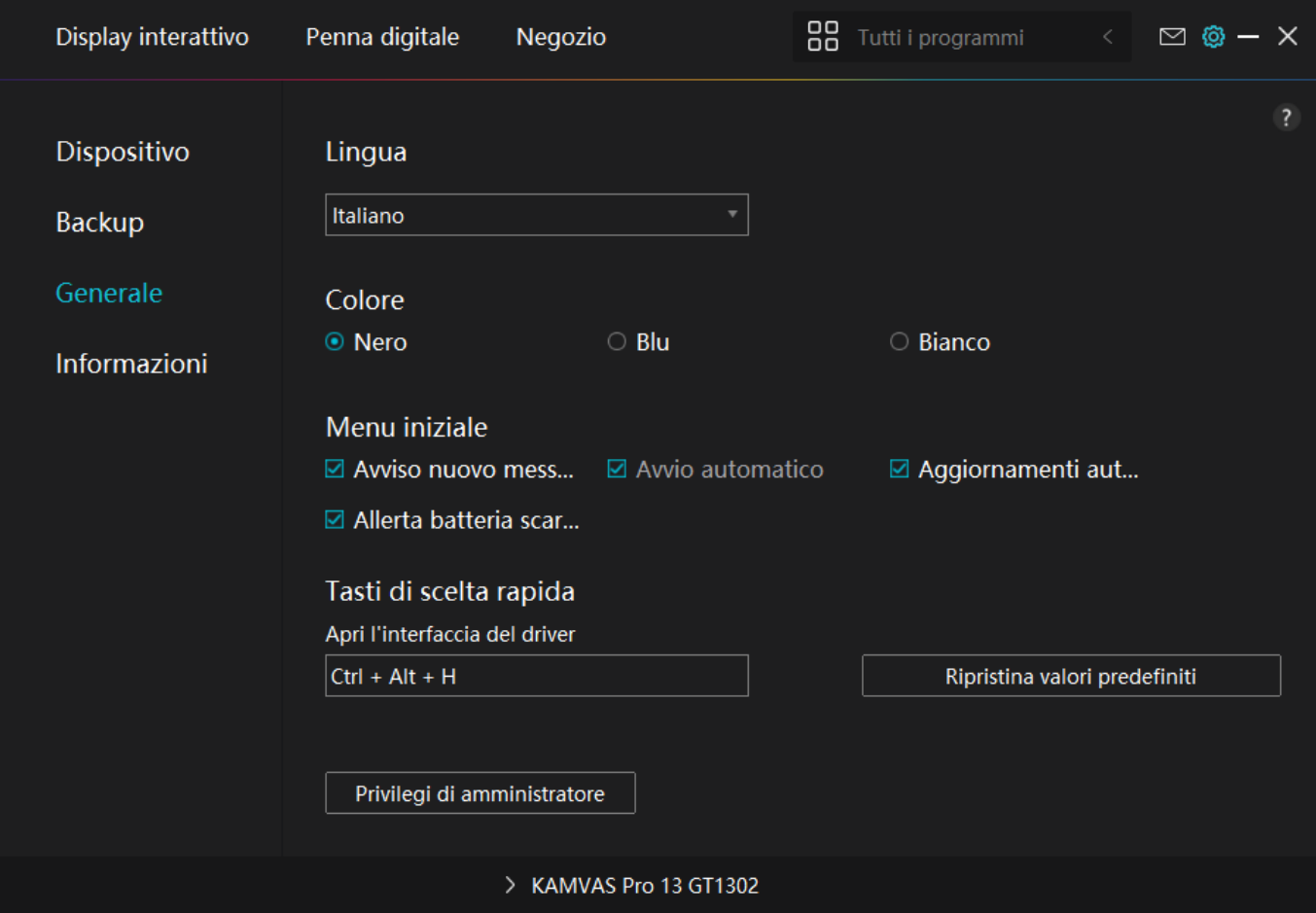

## <span id="page-24-0"></span>*4. A proposito*

*Gli utenti possono controllare la versione del driver qui. Fare clic su "Verifica aggiornamenti" per trovare l'ultima versione del driver e quindi seguire le istruzioni per aggiornare il driver, se*

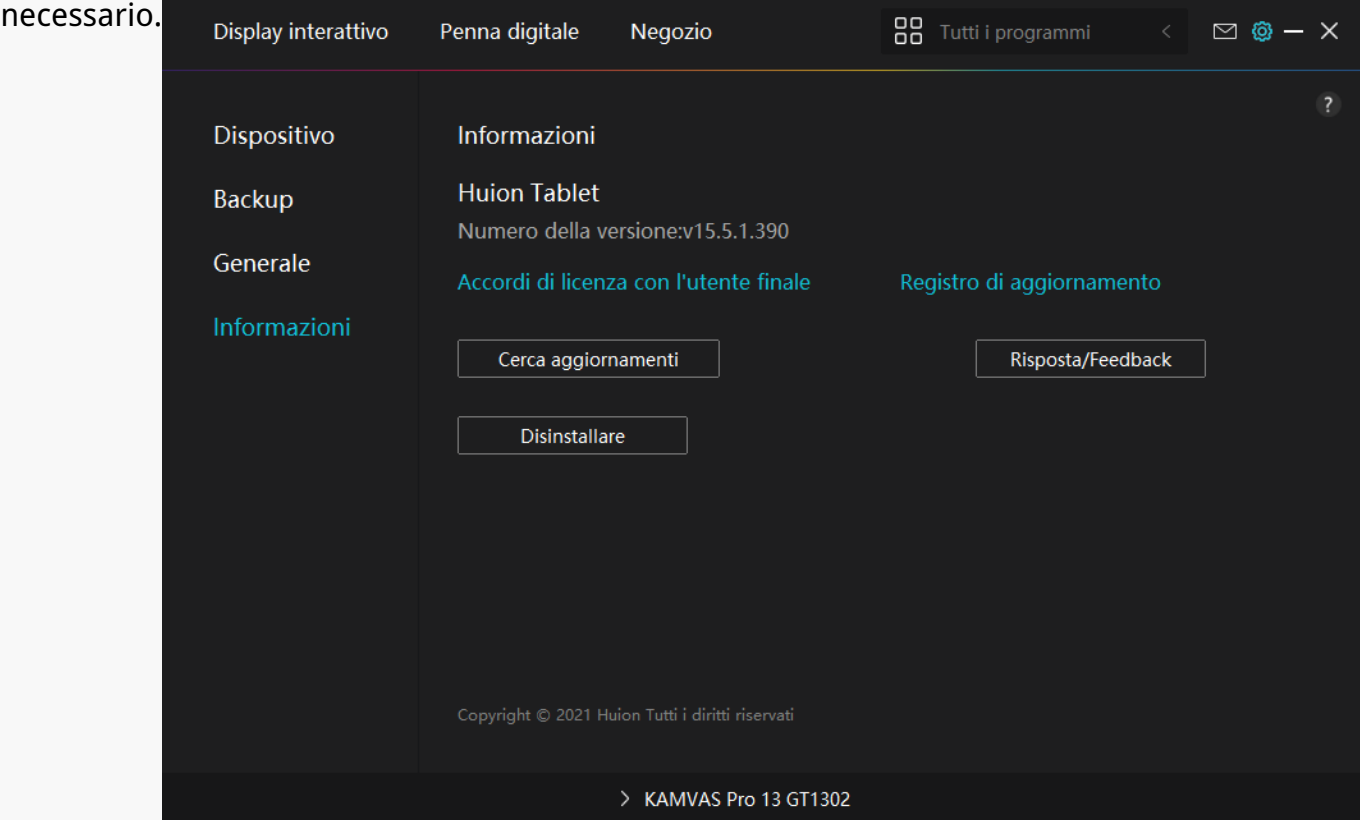

#### *Menu OSD abilitato per penna*

*Le impostazioni OSD su KAMVAS Pro 13 (2,5 K) possono essere eseguite con la penna digitale.*

*Premere a lungo il pulsante di accensione per richiamare il menu OSD, quindi utilizzare la penna digitale per regolare le impostazioni. L'interfaccia utente è progettata in modo minimalista, dove sono riservate le opzioni tra cui Luminosità, Temperatura colore, Impostazioni generali e Uscita, mentre alcune funzioni raramente utilizzate vengono eliminate.* 

## *Impostazioni Luminosità*

*Fare clic sull'icona del sole per regolare la luminosità. Nella parte superiore sinistra dell'interfaccia è possibile scegliere tra quattro modalità: "Modalità Standard", "Modalità Gioco", "Modalità Film" emodalità "UTENTE". In alto a destra sono presenti "Luminosità", "Contrasto" e "Saturazione".* 

*Quando si sceglie "Modalità Standard", "Modalità Gioco" o "Modalità Film", solo la terza barra sarà blu/attivata e gli utenti potranno trascinarla per regolare la saturazione.* 

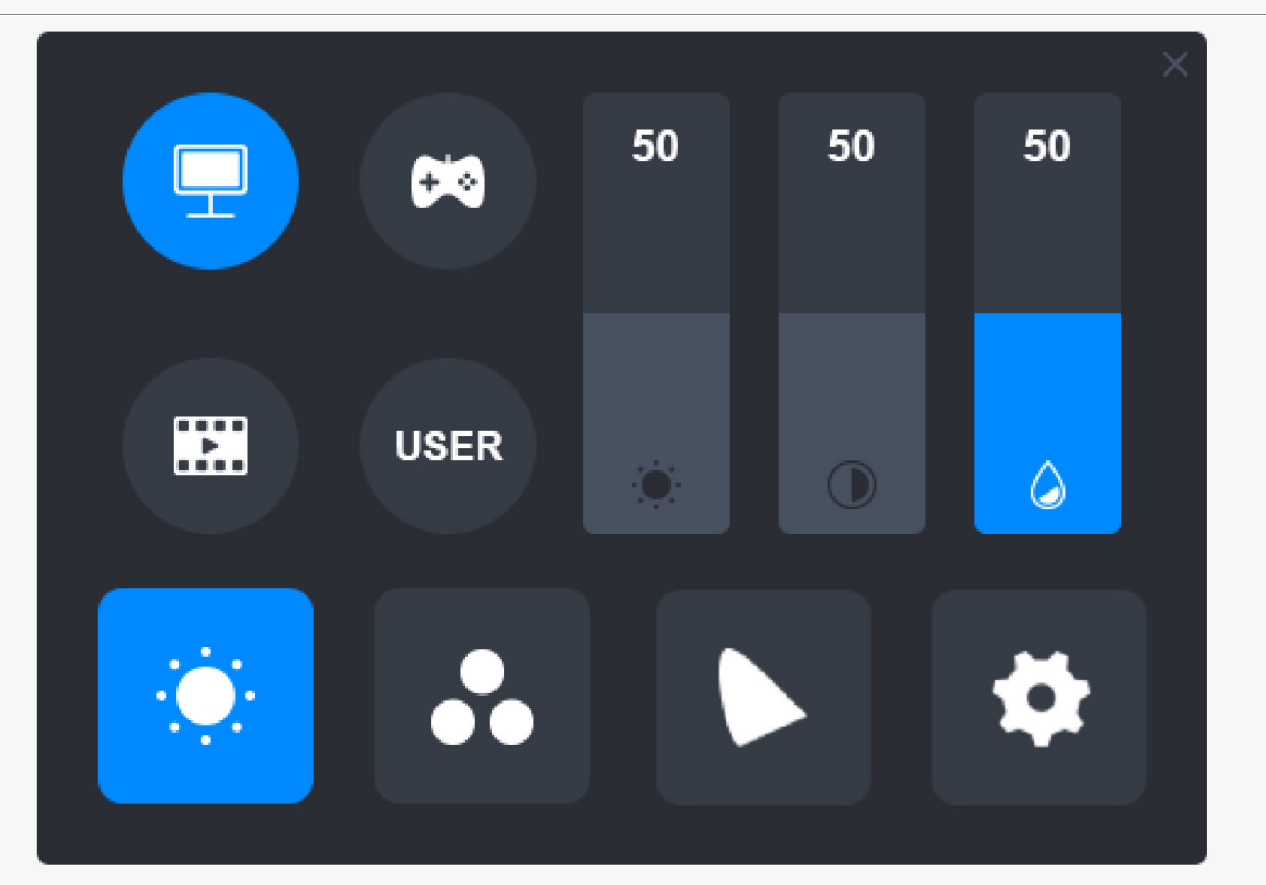

*Quando viene scelta la modalità "UTENTE", tutte e tre le barre saranno blu/attivate e gli utenti potranno regolare la luminosità, il contrasto e la saturazione trascinandole.* 

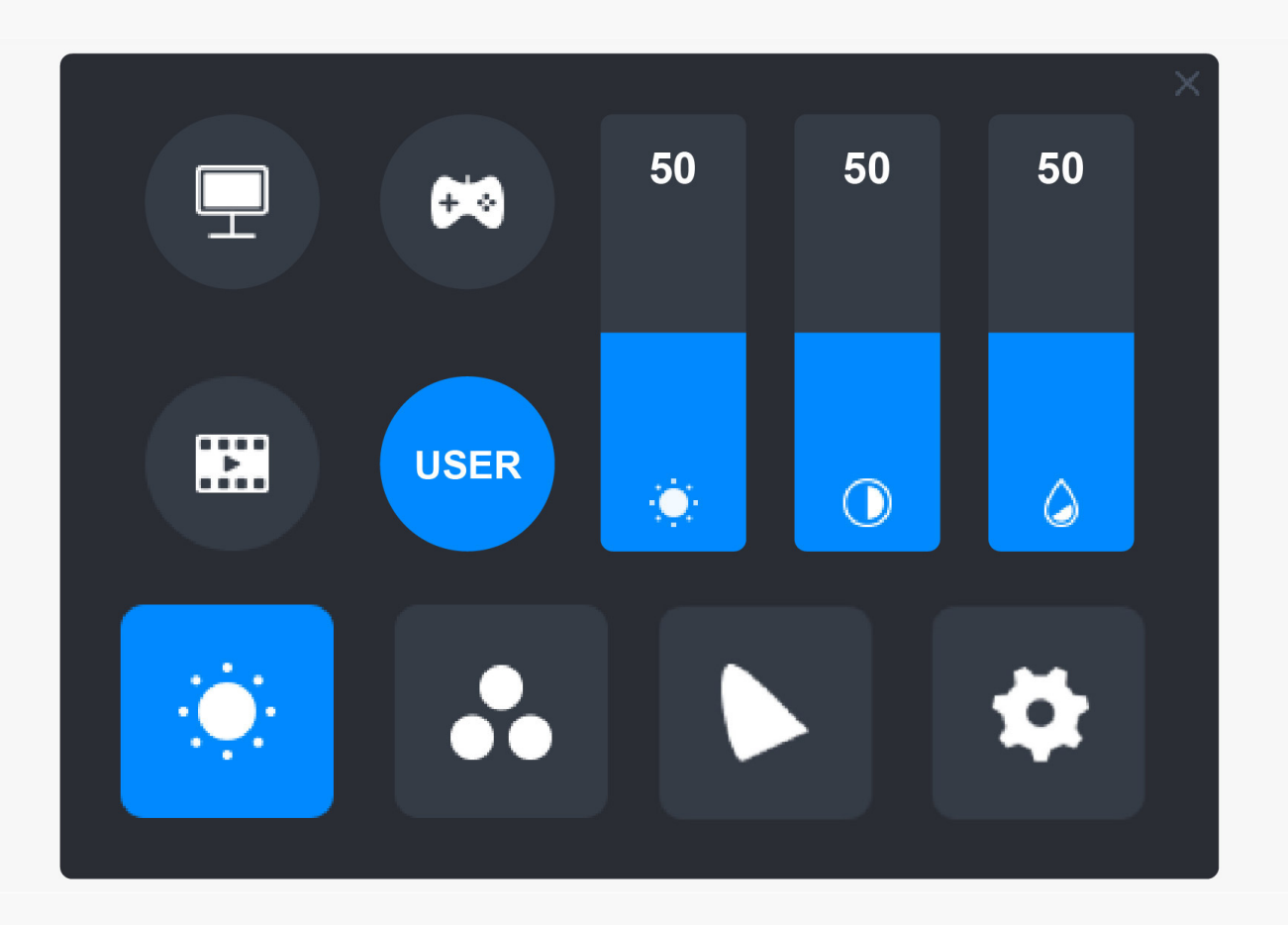

# *Impostazione Temperatura Colore*

*In alto a sinistra sono presenti tre temperature standard del colore ("6500K", "7500K" e "9300K") e una modalità "UTENTE" personalizzabile. In alto a destra sono presenti i valori colore RGB: "R (rosso)", "G (verde)" e "B (blu)".*

*Se si seleziona "6500K", "7500K" o "9300K", tutte e tre le barre verranno oscurate/disattivate e gli utenti non potranno regolare "R (rosso)", "G (verde)" o "B (blu)".* 

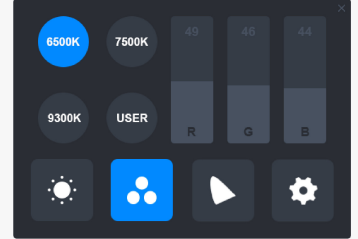

*Quando viene scelta la modalità "UTENTE", tutte e tre le barre diventeranno blu/attivate e gli utenti potranno regolare "R (rosso)", "G (verde)" e "B (blu) " trascinando le rispettive barre.* 

## *Impostazioni Gamma Colori*

*Sono presenti tre opzioni colore nel menu: "Nativo", "sRGB" e "Adobe RGB".* 

*La copertura del colore è come segue:*

*Nativo: 145% sRGB*

*sRGB: 99% sRGB*

*Adobe RGB: 99% Adobe RGB.*

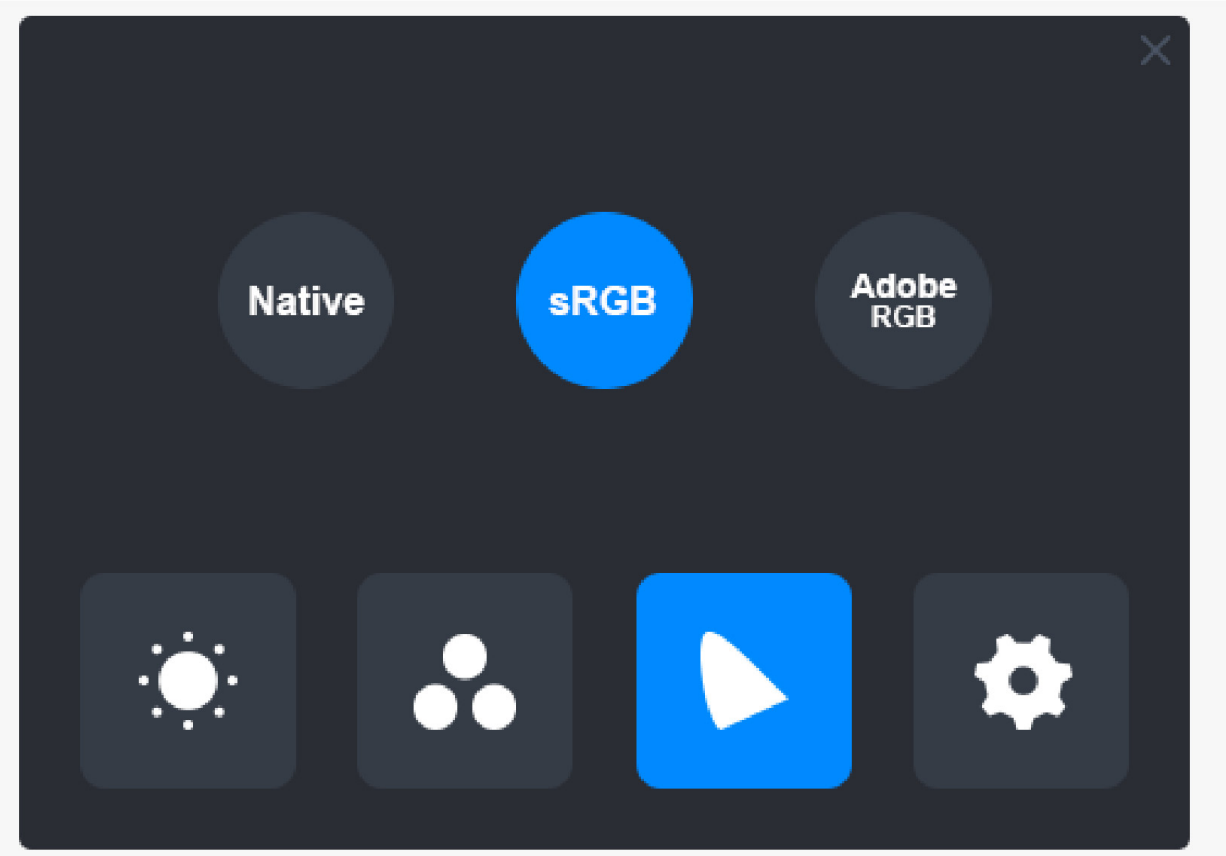

#### *Attenzione:*

*Puoi fare clic sull'icona a forma di ferro di cavallo per scegliere l'opzione colore che desideri. Se scegli "Nativo", potrai comunque regolare la luminosità e la temperatura del colore desiderate. Tuttavia, per assicurarsi che i colori rivelati dal display siano simili a quelli di Adobe RGB e sRGB standard, sarà possibile trascinare solamente la barra della luminosità in modalità "UTENTE" dopo aver scelto "sRGB" o "Adobe RGB".* 

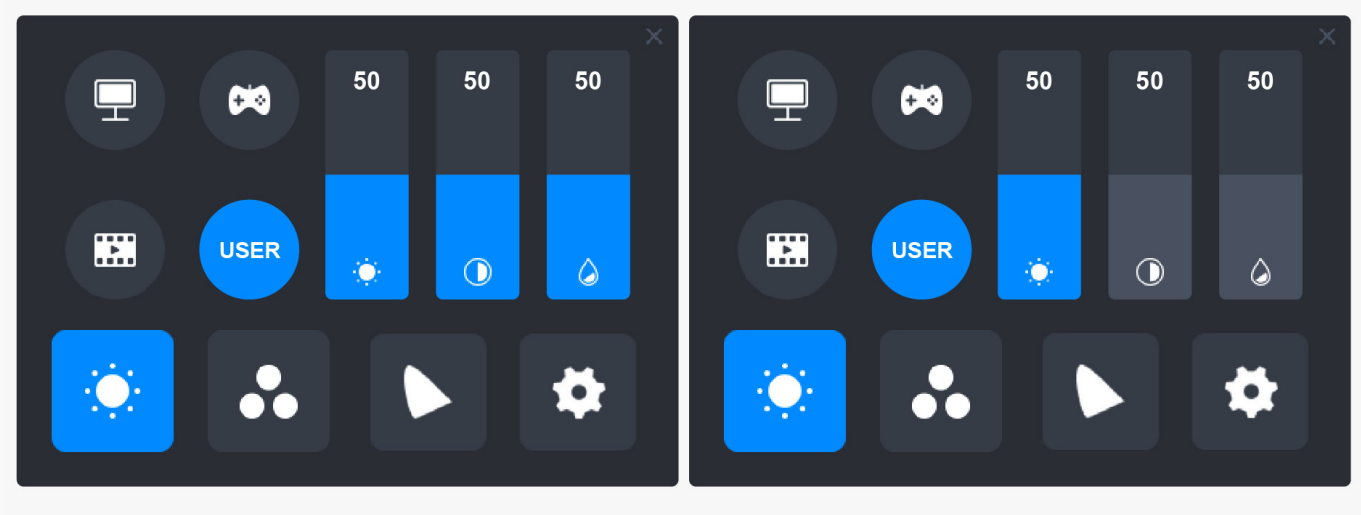

**Native** 

sRGB/AdobeRGB

# *Impostazioni Generali*

*Nel menu è possibile scegliere tra "TipoC", "HDMI", "Intero", "4:3", "16:10" e "Reset".* 

*①TipoC/HDMI: Collegare tramite un cavo di tipo C o un cavo HDMI.*

*②INTERO: Cambia l'area visualizzabile e passa a schermo intero.*

*③4:3: Cambia le proporzioni dell'area visualizzabile in 4:3.*

*④16:10: Cambia le proporzioni dell'area visualizzabile in 16:10.*

*⑤Reset: Tutte le impostazioni del menu OSD verranno ripristinate e portate a quelle predefinite.*

<span id="page-28-0"></span>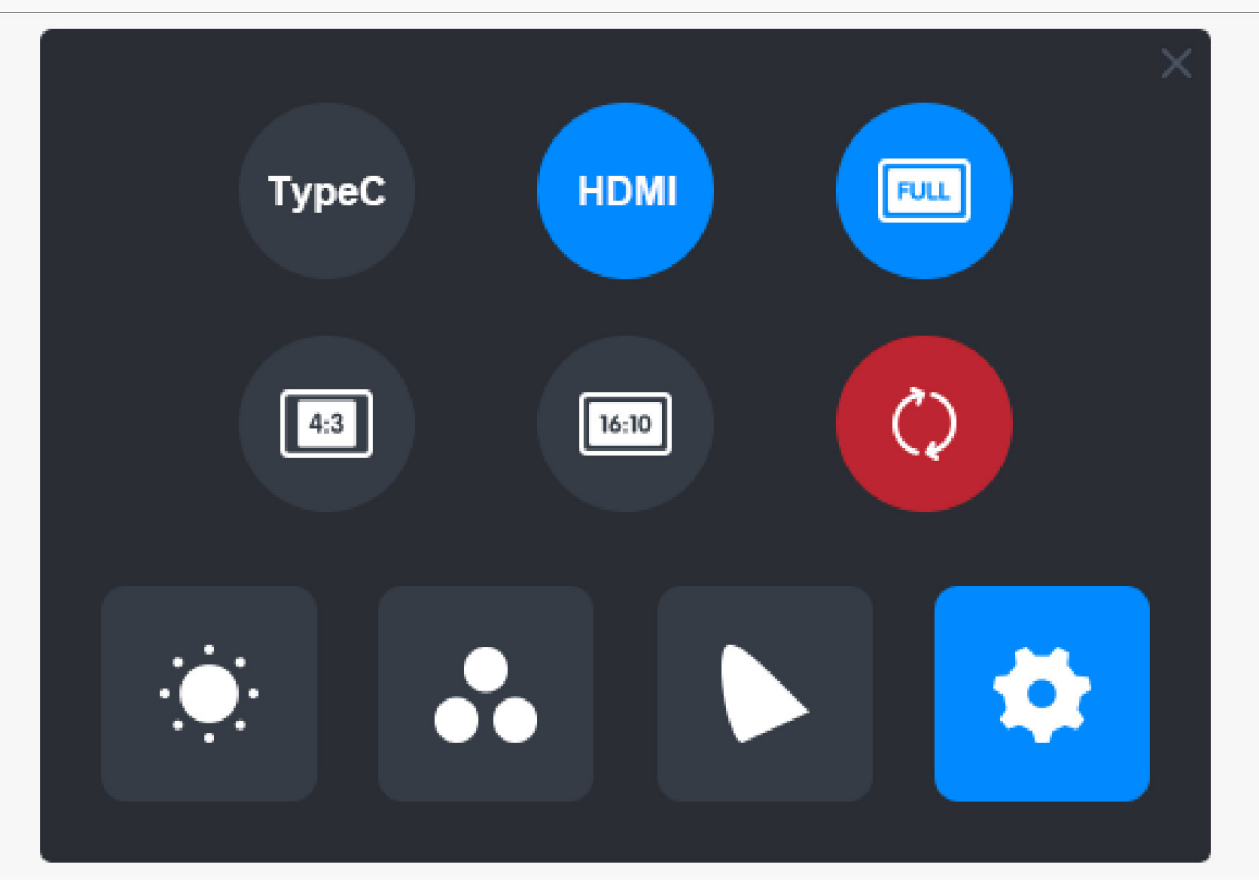

#### *Come usare la penna digitale*

### *Tenere la penna:*

*Tenere la penna digitale come si tiene una penna reale. Regolare la presa in modo che è possibile attivare o disattivare la penna premere i tasti facilmente con il pollice o l'indice. Fare attenzione a non premere accidentalmente il tasto mentre si disegna con la penna.* 

 *Nota: Si prega di mettere la penna sul tavolo quando non è in uso. Non mettere la penna sul display a penna, altrimenti potrebbe interferire con la funzione del mouse e di altri dispositivi e potrebbe anche impedire al computer di entrare in modalità sleep.*

### *Movimento del cursore:*

*Spostare la penna leggermente sopra l'area di lavoro del display senza toccare la superficie del display a penna, e il cursore sullo schermo si sposterà alla nuova posizione di conseguenza. Utilizzare la penna digitale per toccare lo schermo con una certa quantità di forza, e quindi si può fare un clic sinistro.*

### *Clic:*

*Toccare il display a penna con la penna per registrare un clic. Premere leggermente per*

<span id="page-29-0"></span>*evidenziare o selezionare un elemento sullo schermo e fare doppio clic per aprirlo.*

## *Sposta:*

*Raccogli un file o un'icona, quindi fai scorrere il pennino sul display per spostarlo.*

## *Utilizzare la penna per premere i tasti:*

*Ci sono due tasti di stampa sulla penna digitale, le cui funzioni possono essere programmate sull'interfaccia del driver. I tasti di stampa sulla penna funzionerà fino a quando la distanza verticale tra il pennino e il display è entro 10mm.* 

## *Rimpiazzare il pennino*

*Suggerimento: Quando il pennino è molto consumato, si prega di sostituirlo con un nuovo pennino tempestivamente.* 

*1. Ruotare il portapenne in senso antiorario ed estrarre un pennino di ricambio.* 

*2. Inclinare la penna ed estrarre il pennino dalla penna attraverso una clip pennino.*

*3. Inserire il pennino di ricambio direttamente nella canna della penna finché il pennino non smette di muoversi in avanti.*

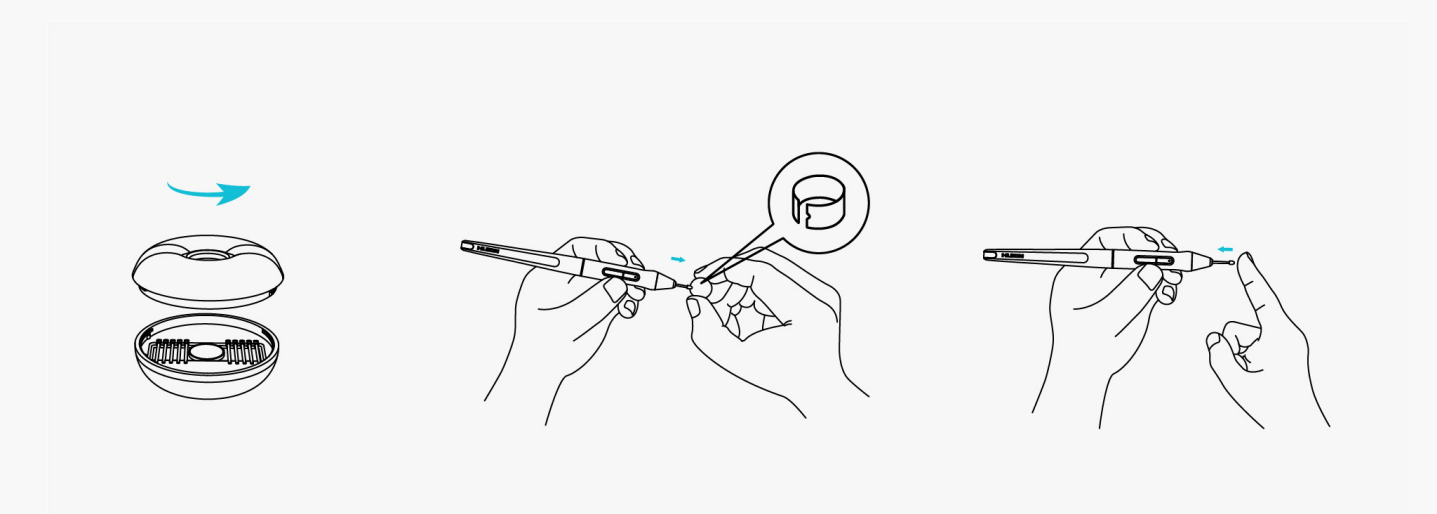

### *Specifiche del prodotto*

*Ecco le specifiche del prodotto per aiutarti a saperne di più sul dispositivo. Se hai domande, non esitare a contattarci.*

*I seguenti dati sono solo di riferimento.*

#### *Aspetto*

*Colore: argenteo gelo* 

*Dimensioni: 373.5x229.1x10mm* 

*Area di lavoro: 286.5 x 179mm* 

*Peso netto: 1 Kg* 

*Porta: una porta USB-C per l'alimentazione + una porta USB-C completa*

#### *Schermo*

*Risoluzione: 2560x1600 (16: 10) QHD +*

*Tipo di LCD: IPS* 

*Finitura superficiale: Vetro acidato antiriflesso* 

*Laminazione: Laminazione completa* 

*Rapporto di contrasto: 1200:1* 

*Luminosità: 220nit (massimo.)* 

*Tempo di risposta: 25 ms* 

*Angolo di visione: 89° / 89 ° (H)/89° / 89°(V) (Tip.)(CR>10)* 

*Gamma di colori: 145% sRGB* 

*Display a colori: 16.7 M (8bit)*

# *Specifiche tecniche*

*Penna digitale: PW517* 

*Tecnologia penna: senza batteria risonanza elettromagnetica* 

*Penna Risoluzione: 5080 LPI* 

*Sensibilità alla pressione: 8192 livelli* 

*Rilevamento Altezza: 10mm* 

<span id="page-31-0"></span>*Rapporto Tasso: >300PPS* 

*Precisione: ±0.3 mm* 

*Supporto Inclinazione: ±60°* 

## *Condizioni operative*

*Tensione d'ingresso: AC 100-240 V, 50/60 Hz*

*Tensione d'uscita: 5 V 2A*

*Consumo di energia: ≤10W*

*Consumo in standby: ≤0.25 W*

*Temp di lavoro. e umidità: 0-40°C. 20-80%*

*Temperatura di stoccaggio e umidità: -20°C~60°C. 10-90%*

## *Compatibilità Sistema Operativo*

*Windows 7 o versioni successive*

*macOS 10.12 o versioni successive*

*Android (USB3.1 DP1.2 o versioni successive)*

*Risoluzione dei problemi*

## *Il display della penna non può percepire la pressione della penna mentre il cursore può muoversi*

*È possibile aver installato altri driver o eseguire il software di disegno durante l'installazione del driver. Si prega di disinstallare tutti i driver, chiudere il software di disegno, e quindi reinstallare il driver Huion. Si consiglia di riavviare il computer dopo aver terminato l'installazione.*

## *La penna digitale non funziona*

*1. Assicurarsi di star utilizzando la penna che originariamente fornito con il display.*

*2. Assicurarsi di aver installato il driver correttamente.*

# *Il tasto di stampa non funziona*

*1. Si prega di verificare che la funzione premere il tasto sia abilitata nel driver;* 

*2. Assicurarsi di aver definito correttamente il tasto di stampa.*

# *Il computer non può entrare in modalità sleep*

*Si prega di non posizionare la penna digitale sulla zona di lavoro del display a penna quando non lo si utilizza, altrimenti il computer non sarà in grado di entrare in modalitò sleep.*

# *Il tasto della penna digitale non funziona*

*I tasti della penna digitale non funzionano se il pennino tocca l'area di lavoro del display o quando la distanza verticale tra il pennino e il display è superiore a 10 mm.* 

# *Il computer non riconosce il display a penna*

*Si prega di verificare se la porta USB funziona bene. In caso contrario, provare un'altra porta USB.* 

*Se il problema non viene risolto, fare clic su Domande frequenti per visualizzare ulteriori metodi di risoluzione dei problemi o inviare una e mail a noi(service@huion.com).*